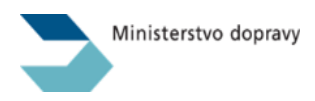

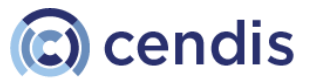

# Uživatelská příručka

NADR – Informační systém pro zvláštní užívání pozemních komunikací nadměrnými vozidly

# IS NADR

Pro žadatele

Aplikace: IS NADR – VEŘEJNÁ Aplikace pro vyřizování žádostí o povolení zvláštního užívání pozemních komunikací nadměrnými vozidly

Datum: 1.3.2024

Verze: 1.6

## **Historie změn a revizí:**

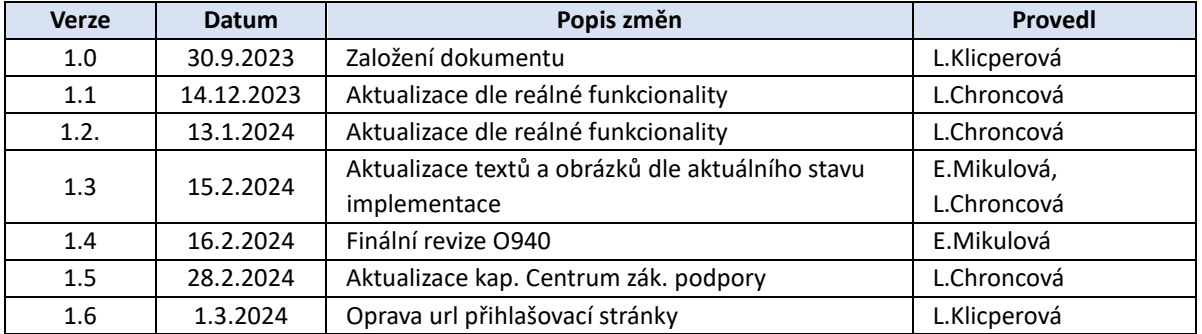

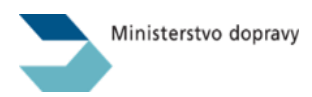

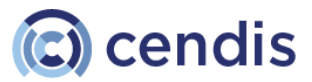

# Obsah

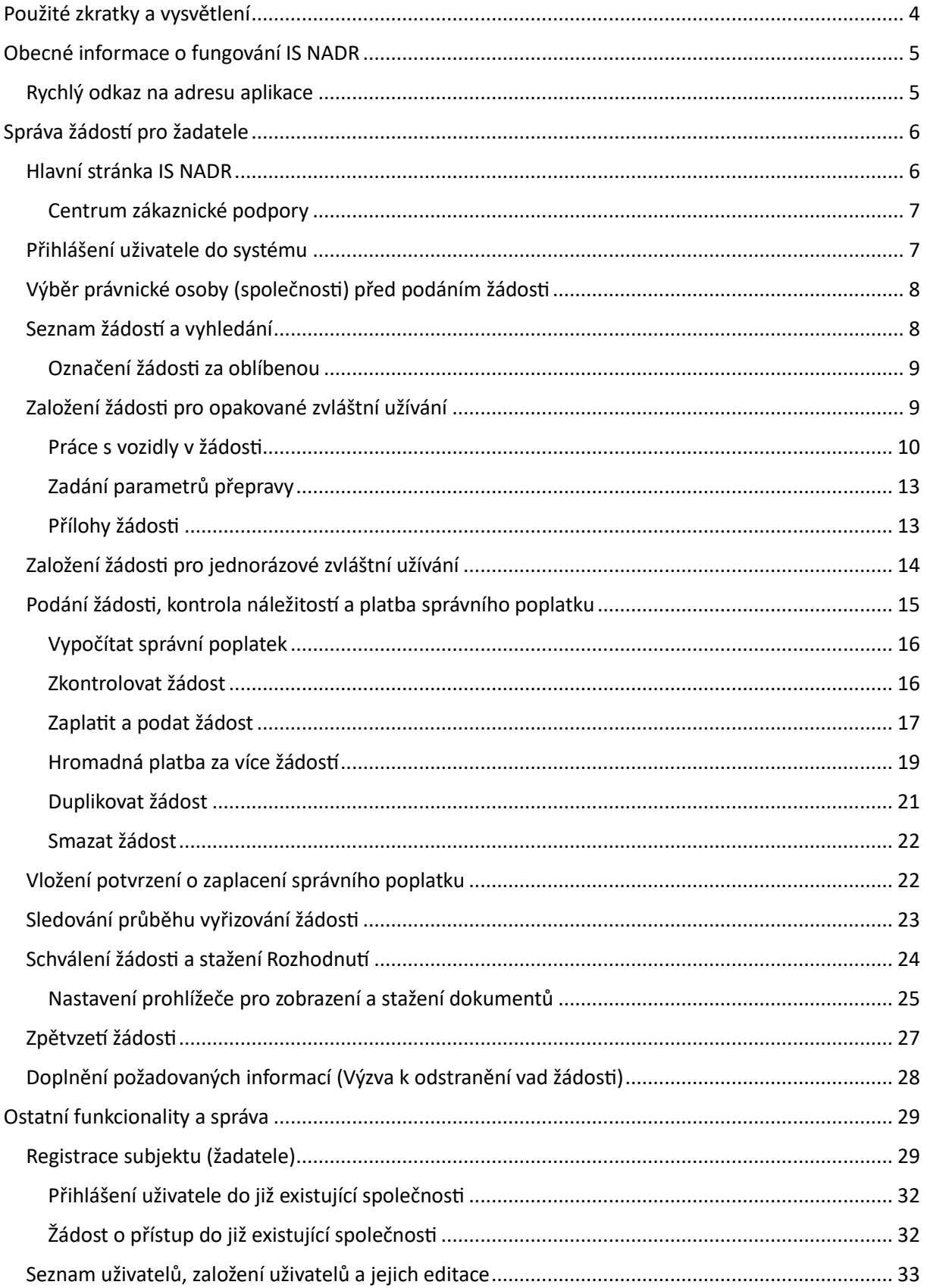

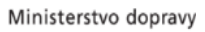

# C cendis

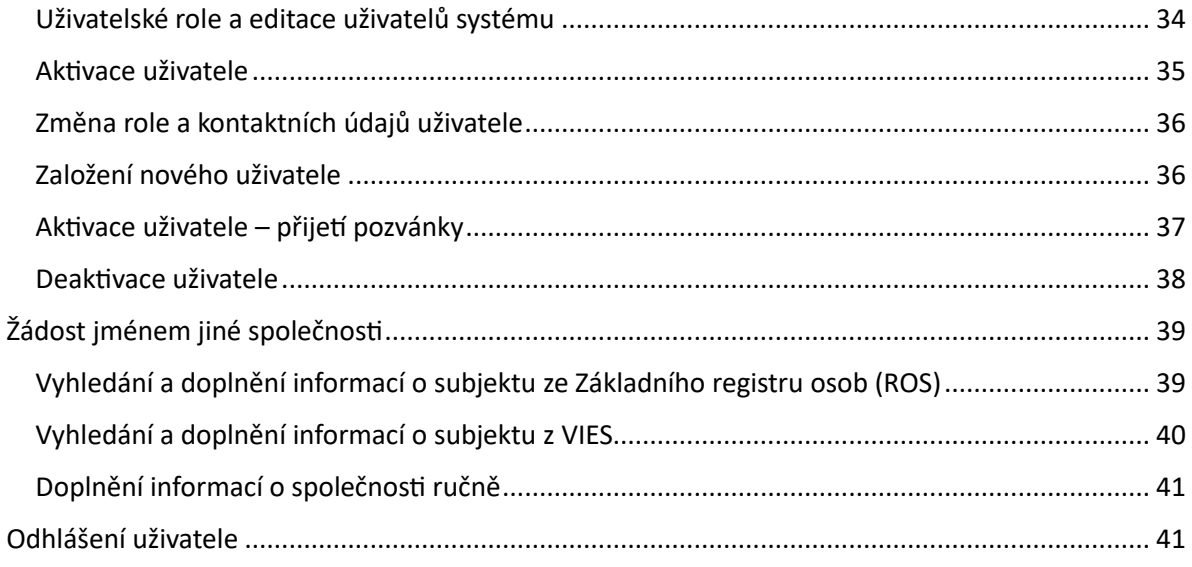

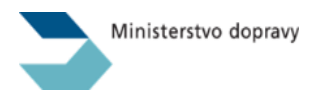

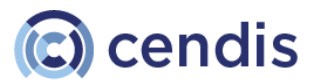

# <span id="page-3-0"></span>Použité zkratky a vysvětlení

- **IS NADR – webová** aplikace určená pro vyřizování agendy týkající se povolování zvláštního užívání pozemních komunikací nadměrnými vozidly.
- **Nadměrné vozidlo – vozidlo nebo jízdní souprava, jejichž hmotnost, rozměry včetně nákladu nebo rozložení hmotnosti na nápravy, skupiny náprav, kola nebo skupiny kol překračují hodnoty stanovené zákonem o silničním provozu [§ 25 odst. 6 písm. a) zákona č. 13/1997 Sb., o pozemních komunikacích].**
- **Identita občana – identifikační** prostředky vydávané v souladu se zákonem č. 250/2017 Sb., o elektronické identifikaci, ve znění pozdějších předpisů, jsou v současné době vydávány státem i soukromoprávními kvalifikovanými poskytovateli. Stát nabízí následující identifikační prostředky: Občanský průkaz s aktivovaným kontaktním elektronickým čipem, NIA ID, Mobilní klíč eGovernmentu. Soukromoprávní kvalifikovaní poskytovatelé v současné době vystavují následující identifikační prostředky: čipová karta Starcos, Moje ID, Bankovní identita většiny bank. Pro více informací vi[z identitaobcana.cz](https://info.identitaobcana.cz/idp/)
- **Žádost –** žádost o povolení zvláštního užívání pozemních komunikací nadměrnými vozidly v souladu s novelou zákona č. 13/1997 Sb., o pozemních komunikacích, ve znění účinném od 1. 3. 2024, který v § 25a odst. 2 stanoví obsah žádosti o povolení.
- **Předkladatel** subjekt, tedy právnická nebo fyzická podnikající osoba, která se registruje do IS NADR a pořizuje v něm žádosti o povolení zvláštního užívání pozemních komunikací nadměrnými vozidly.
- **Žadatel – subjekt**, tedy právnická nebo fyzická podnikající osoba, pro kterou je vydáno rozhodnutí v rámci správního řízení v rámci IS NADR. Ve formuláři žádosti je tento subjekt uveden v sekci "Povolení žádáno pro". Tento subjekt může, ale nemusí být totožný s Předkladatelem. V některých případech Předkladatel podává žádost pro jiný subjekt = Žadatele, např. v případě, že povolení je potřeba vydat pro zahraniční subjekt.
- **Uživatel** uživatel informačního systému je fyzická osoba (člověk), která přistupuje k IS NADR pomocí svých platných přihlašovacích údajů prostřednictvím prostředků JIP/KAAS případně Identity občana.
- **Uživatel veřejné části IS NADR** uživatel na straně Žadatele. Přistupuje k IS NADR pomocí svých platných přihlašovacích údajů prostřednictvím prostředků Identity občana. Musí vždy založit do IS NADR subjekt Žadatele, pokud ještě neexistuje nebo požádat o přístup k žádostem Žadatele, pokud již takový subjekt v IS NADR existuje. Uživatel pořizuje a/nebo sleduje žádosti podané za Žadatele, u kterého je registrován v IS NADR.
- **MD –** Ministerstvo dopravy
- **PČR** Policie České republiky
- **ORP** obecní úřady obcí s rozšířenou působností jsou v Česku mezičlánkem přenesené působnosti samosprávy mezi krajskými úřady a ostatními obecními úřady.
- **SUS** subjekt, který je správcem pozemních komunikací.
- **OVM** orgán veřejné moci je orgán, který reprezentuje veřejnou moc a je ze zákona oprávněn autoritativně rozhodovat o právech a povinnostech fyzických či právnických osob nebo jinak zasahovat.
- **ROS** Registr osob je jedním ze čtyř základních registrů České republiky. Jeho vznik je dán zákonem č. 111/2009 Sb., o základních registrech. Základní registry byly spuštěny 1. července

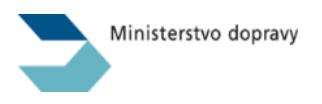

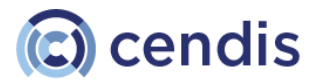

2012. ROS je spravován Českým statistickým úřadem. Je součástí Informačního systému veřejné správy.

- **RSV** Registr silničních vozidel. Je součástí Informačního systému veřejné správy.
- **GINIS** spisová služba, kterou využívá Ministerstvo dopravy
- **ROB – Registr** obyvatel je jedním ze čtyř základních registrů České republiky. Jeho vznik je dán zákonem č. 111/2009 Sb., o základních registrech. Je spravován pro ten účel určeným úřadem: Správou základních registrů. Je součástí Informačních systémů veřejné správy.

# <span id="page-4-0"></span>Obecné informace o fungování IS NADR

IS NADR je webová aplikace určená pro vyřizování agendy týkající se povolování zvláštního užívání pozemních komunikací nadměrnými vozidly a jejím účelem je, s ohledem na neúměrně se zvyšující množství podávaných žádostí, zajistit automatizaci jednotlivých kroků procesu zpracovávání žádostí a vydávání rozhodnutí. Informační systém umožní elektronické podání a zpracování žádosti (včetně generování rozhodnutí) o povolení zvláštního užívání pozemních komunikací nadměrnými vozidly v souladu s novelou zákona č. 13/1997 Sb., o pozemních komunikacích, s účinností od 1. 3. 2024, který v § 25a odst. 2 stanoví obsah žádosti o povolení.

## **Veřejná část pro podávání žádostí – Žadatelé**

Webové interaktivní rozhraní podacího formuláře pro podávání a sledování žádostí v jednotlivých kategoriích zvláštního užívání pozemních komunikací nadměrnými vozidly dle relevantních právních předpisů, včetně výpočtu výše správního poplatku dle Sazebníku správních poplatků, který tvoří přílohu zákona č. 634/2004 Sb., o správních poplatcích, ve znění pozdějších předpisů (Položka 35), a dále vkládání a předávání relevantních příloh, které musí být nedílnou součástí podávané žádosti (např. plná moc k zastupování apod.).

**POZOR!** V souvislosti s uvedeným je nutné upozornit, že zaplacení správního poplatku je od 1. 3. 2024 nově spjato s přijetím žádosti, nikoliv s vydáním rozhodnutí, což v praxi znamená, že v souladu s § 7 odst. 1 písm. a) zákona č. 634/2004 Sb., o správních poplatcích, ve znění pozdějších předpisů, žadateli zaniká na vrácení správního poplatku nárok, a to v každém případě správního řízení (zamítnutí žádosti, zpětvzetí žádosti apod.).

**POZOR! Pro osvobození od správního poplatku, jež se týká subjektů AČR, SSHR a HZS, je nutné, aby tyto subjekty před podáním první žádosti nejprve kontaktovaly příslušného referenta Ministerstva dopravy za účelem nastavení dotčeného osvobození pro konkrétní subjekt.** 

<span id="page-4-1"></span>Rychlý odkaz na adresu aplikace

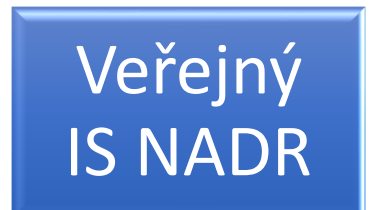

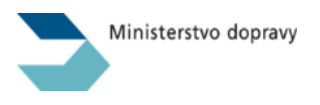

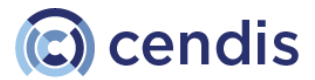

# <span id="page-5-0"></span>Správa žádostí pro žadatele

# <span id="page-5-1"></span>Hlavní stránka IS NADR

Po příchodu na adresu<https://nadmery.mdcr.cz/> je uživateli zobrazena hlavní stránka aplikace.

Na stránce jsou tyto prvky:

- Tlačítko pro **přihlášení** uživatele pomocí prostředků Identity občana viz následující kapitola
- V patičce stránky jsou **odkazy** na:
	- o Centrum zákaznické podpory
	- o Webovou stránku Ministerstva dopravy s detaily relevantními pro zvláštní užívání pozemních komunikací nadměrnými vozidly a seznam aktuálně platných generálních souhlasů správců pozemních komunikací a dotčených orgánů. Odkaz vede na stránku: [https://www.mdcr.cz/Dokumenty/Silnicni-doprava/Pozemni-komunikace/Preprava](https://www.mdcr.cz/Dokumenty/Silnicni-doprava/Pozemni-komunikace/Preprava-nadmernych-a-nadrozmernych-nakladu)[nadmernych-a-nadrozmernych-nakladu](https://www.mdcr.cz/Dokumenty/Silnicni-doprava/Pozemni-komunikace/Preprava-nadmernych-a-nadrozmernych-nakladu)
	- o Uživatelskou příručku
		- Příručka ve formátu PDF se otevírá v novém okně prohlížeče
	- o Zpracování osobních údajů
	- o Prohlášení o přístupnosti
- Patička obsahuje také označení **verze aktuálně nasazené aplikace**
- V případě, že je předem známé omezení funkčnosti aplikace IS NADR nebo externích systémů, na které je aplikace IS NADR napojena, **ve žlutém informačním proužku** je tato informace zobrazena uživateli.

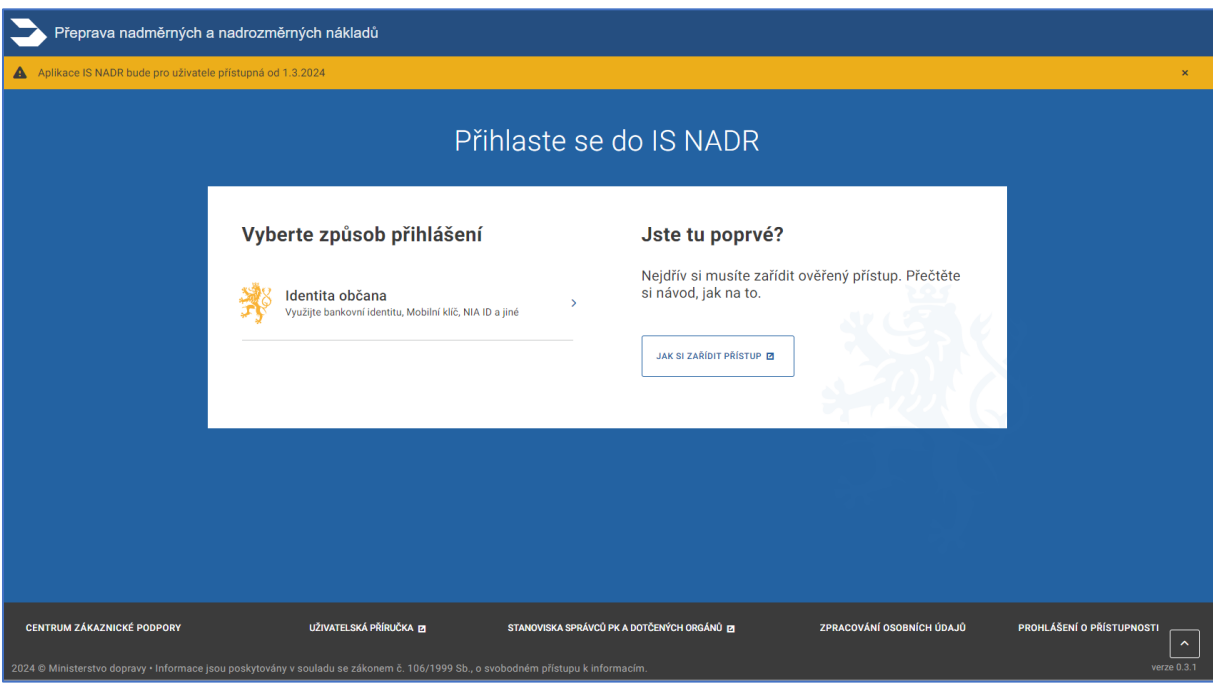

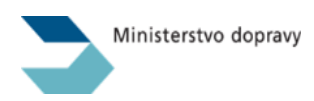

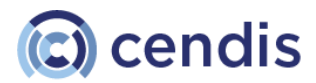

#### <span id="page-6-0"></span>Centrum zákaznické podpory

Na této stránce jsou kontakty na centrum zákaznické podpory s uvedením jeho pracovní doby.

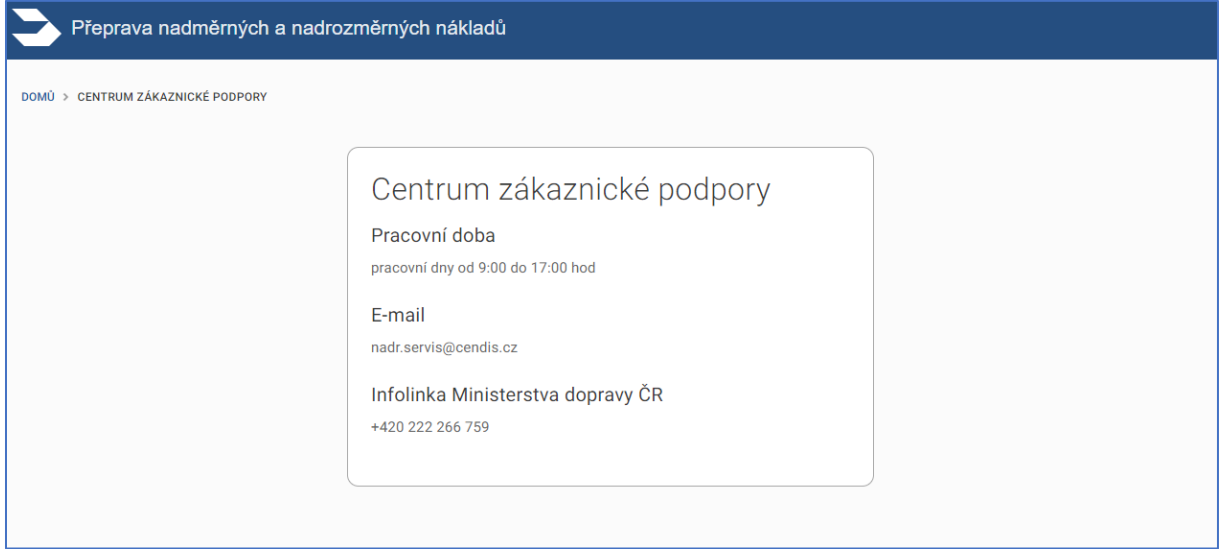

# <span id="page-6-1"></span>Přihlášení uživatele do systému

Veřejná aplikace IS NADR, která je dostupná na veřejné adrese<https://nadmery.mdcr.cz/> , slouží pro Žadatele, tedy pro uživatele, kteří mají oprávnění za Žadatele podávat Žádosti o povolení zvláštního užívání pozemních komunikací nadměrnými vozidly.

Uživatelé se do této části přihlašují výhradně skrze funkcionalitu Identita občana [více informací na [NIA](https://info.identitaobcana.cz/) [\(e-identita\)\]](https://info.identitaobcana.cz/), je tedy nutné, aby měli k dispozici některou z forem prokázání identity.

Uživatel bez možnosti přihlásit se přes e-identitu nebude mít do systému přístup. Prvním krokem je vybrat si prostředek, pomocí kterého se Uživatel bude do IS NADR přihlašovat.

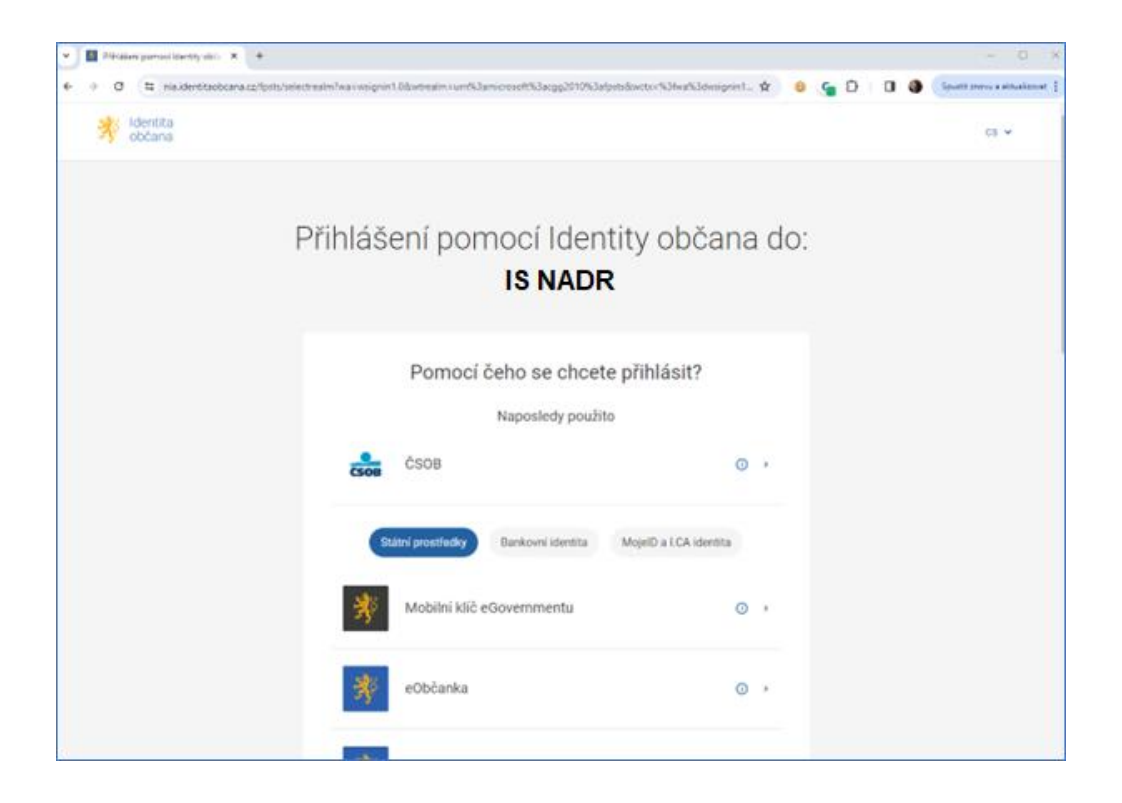

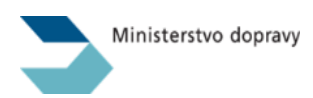

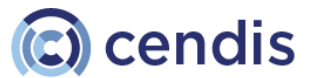

Po ověření Uživatele bude vyzván, aby IS NADR udělil trvalý souhlas s poskytnutím údajů. IS NADR potřebuje pouze jméno a příjmení, žádná jiná data z Identity občana nezískává.

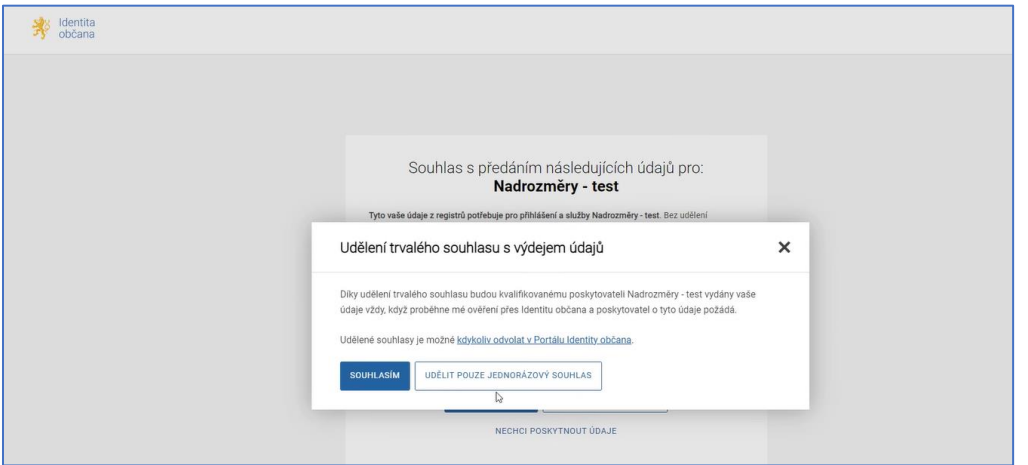

# <span id="page-7-0"></span>Výběr právnické osoby (společnosti) před podáním žádosti

Po úspěšné identifikaci občana je uživatel přesměrován na stránku, na které vybere právnickou osobu (společnost), v rámci které bude jednat při podávání žádosti.

*Do datové schránky této právnické osoby poté bude doručováno rozhodnutí, tudíž je důležité registrovat pouze právnickou osobu, ve které jste skutečně zaměstnán a nikoliv právnickou osobu, která zvláštní užívání fakticky realizuje a pro kterou jako zástupce na základě plné moci budete podávat žádost. Zastoupení na základě plné moci viz také kapitola* [Žádost jménem jiné společnosti](#page-38-0)

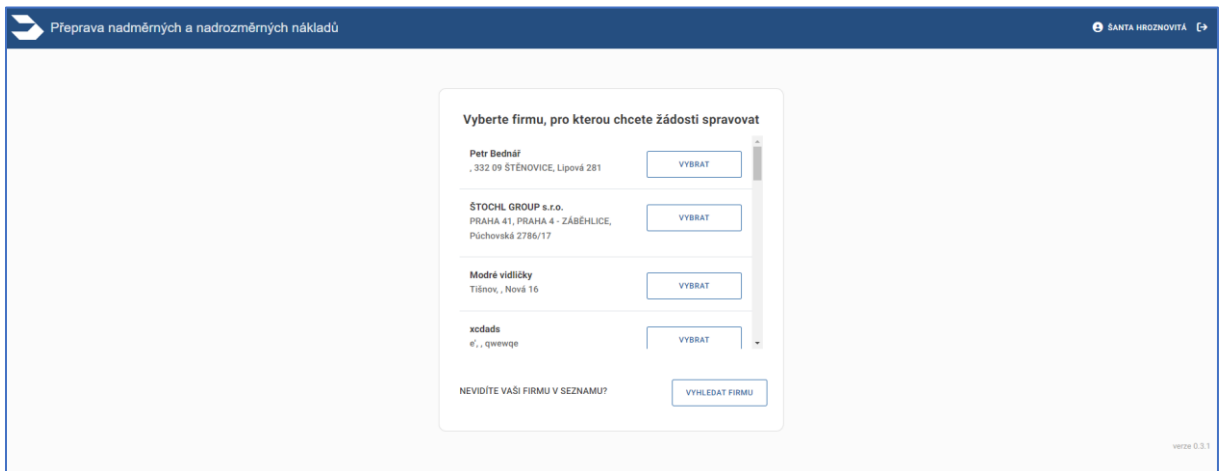

# <span id="page-7-1"></span>Seznam žádostí a vyhledání

Výchozí obrazovkou pro přihlášeného uživatele je seznam žádostí pro společnost, do které je přihlášen.

V seznamu je možné filtrovat podle

• identifikátoru žádosti,

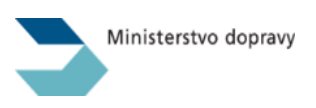

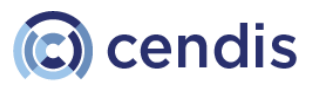

- variabilního symbolu, který byl žádosti přiřazen,
- aktuálního stavu žádosti.

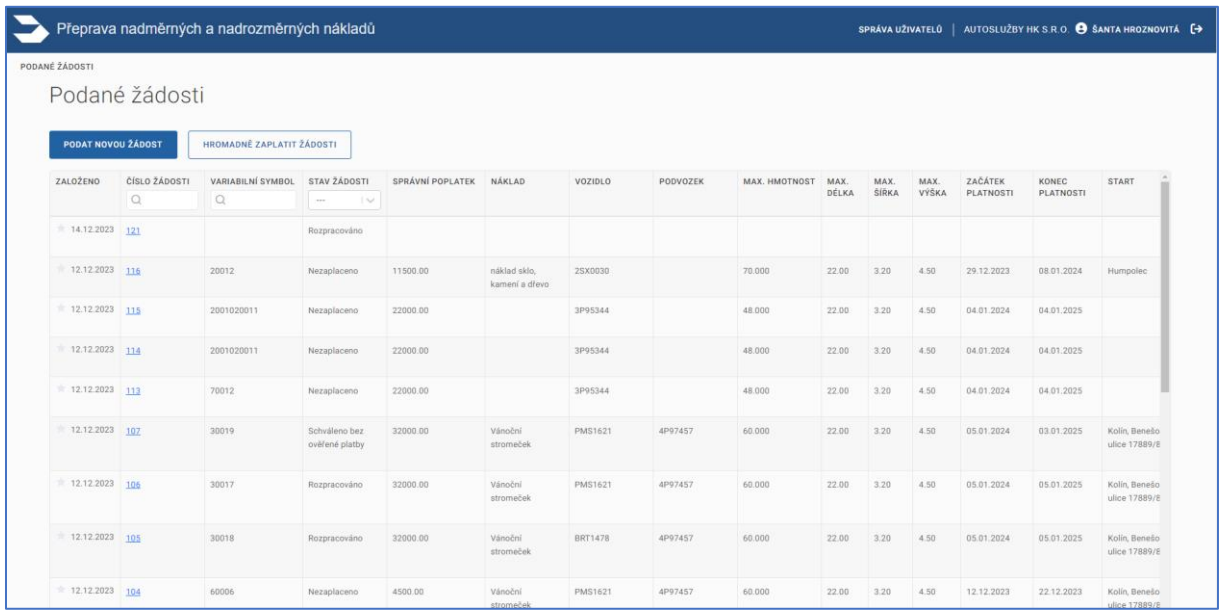

V záhlaví seznamu má uživatel k dispozici dvě akční tlačítka – Podat *novou žádost* a *Hromadně zaplatit žádosti*. O těchto funkcionalitách bude detailně pojednáno v dalších kapitolách.

## <span id="page-8-0"></span>Označení žádosti za oblíbenou

V levé části seznamu je u každé položky zobrazena interaktivní hvězdička. Kliknutím na ni je daná žádost označena za "*oblíbenou*" a bude díky tomu vždy zobrazována na začátku seznamu žádostí. Opětovným kliknutím na žlutou hvězdičku se zruší označení "oblíbená" a žádost je opět zařazena v seznamu podle data podání žádosti.

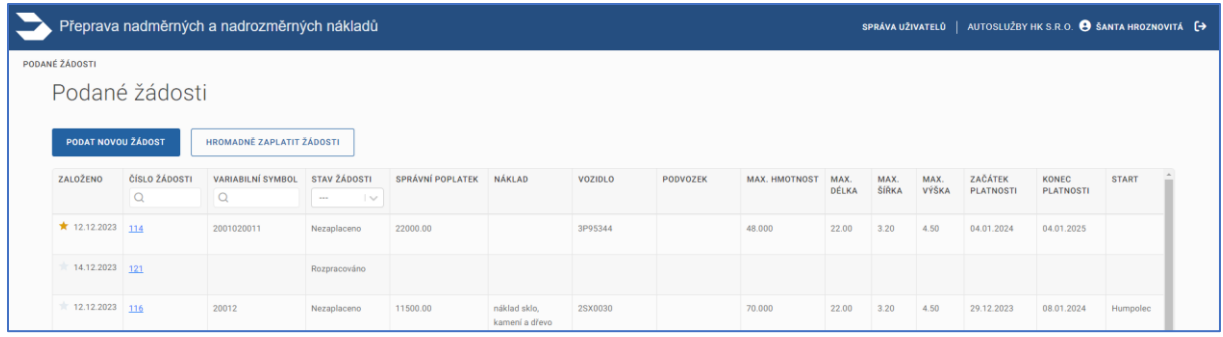

# <span id="page-8-1"></span>Založení žádosti pro opakované zvláštní užívání

Kliknutím na tlačítko Podat novou žádost v záhlaví seznamu žádostí se otevře formulář nové žádosti.

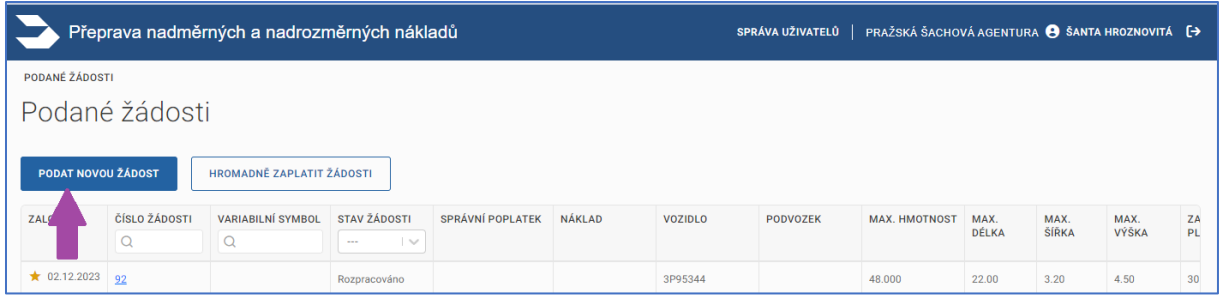

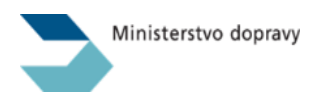

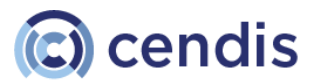

Formulář pro novou žádost ve výchozím stavu obsahuje typ žádosti *Jednorázová*. Uživatel může změnit tuto hodnotu na *Opakovaná*. Tím se změní seznam polí, které je povinné vyplnit.

V nové žádosti není při prvním podání vyplněn referent. Při každé další je pak předvyplněn ten referent, který vyřizoval poslední žádost žadatele. Uživatel může referenta změnit výběrem ze seznamu, který obsahuje vždy aktuální seznam odpovědných referentů Ministerstva dopravy.

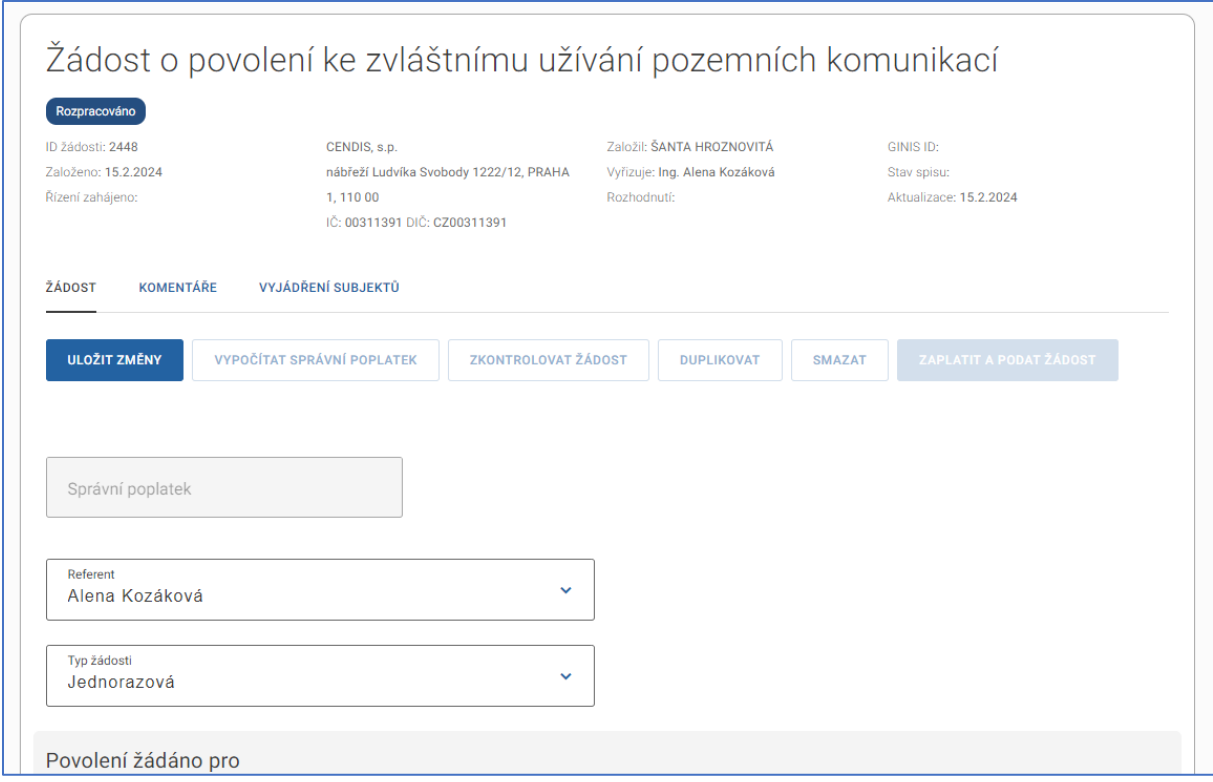

#### <span id="page-9-0"></span>Práce s vozidly v žádosti

V detailu žádosti je možné vložit vozidla do sekcí Tahač/motorové vozidlo a Přípojné vozidlo, u jednorázové žádosti také do sekce Postrk.

#### *Registr silničních vozidel (RSV)*

IS NADR se vždy snaží vyhledat vozidlo v Registru silničních vozidel (RSV) na základě zadané registrační značky nebo VIN vozidla.

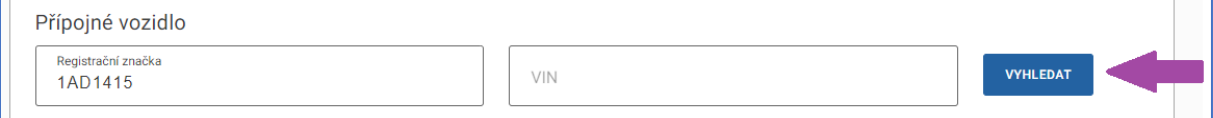

Po vyhledání se uživateli zobrazí formulář, kde jsou vyplněny všechny hodnoty, které jsou nutné pro podání žádosti a byly nalezeny v RSV. Pole, která jsou povinná a nebyla v RSV nalezena, uživatel nemůže editovat.

Pokud však některé údaje o vozidle v RSV chybí, je uživatel vyzván k jejich doplnění.

Pokud chybí některé z údajů, které jsou povinné pro podání žádosti, zobrazí se ve formuláři také komponenta pro připojení kopie technického průkazu vozidla.

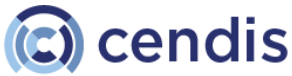

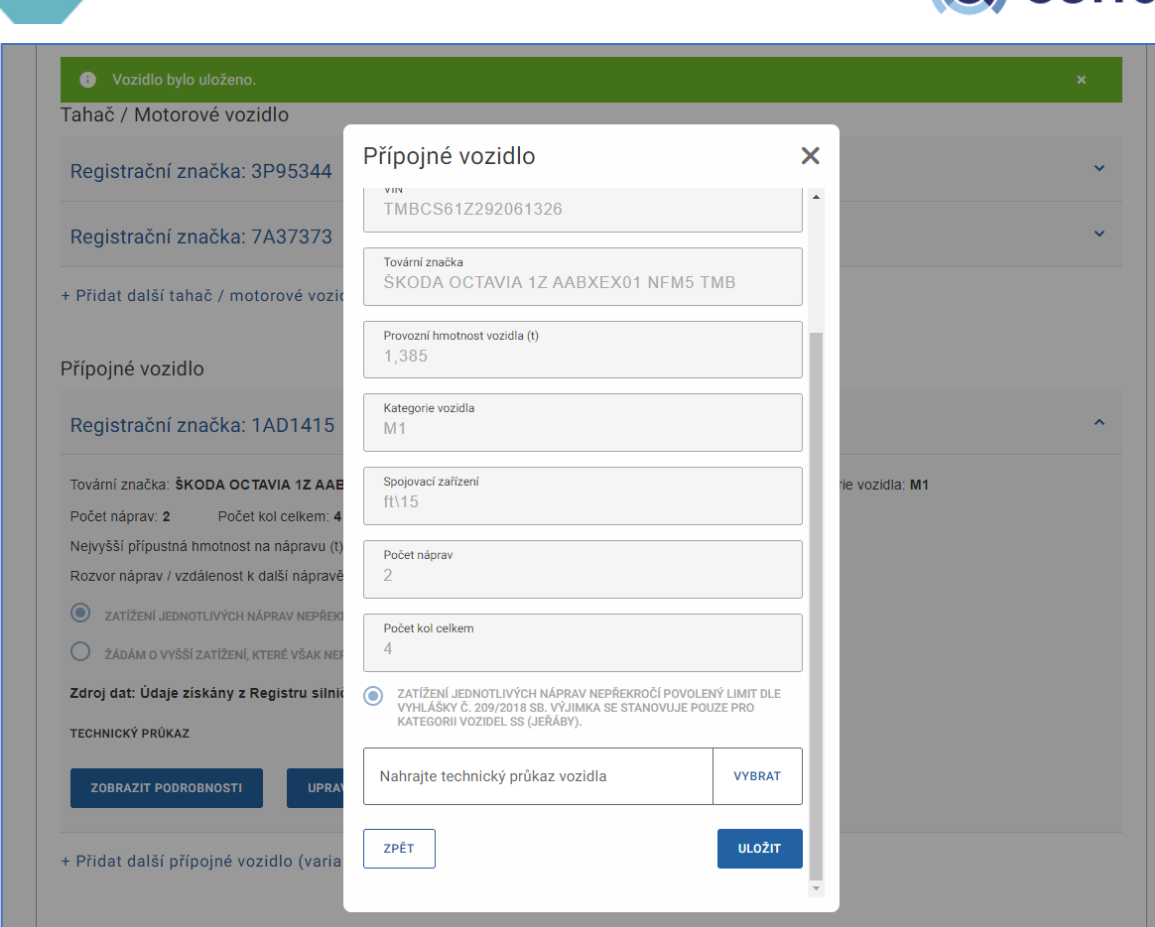

Po uložení vozidla do žádosti se zobrazí nejen základní informace, ale také akční tlačítka pro práci s vozidlem v žádosti:

• Zobrazit podrobnosti

Ministerstvo dopravy

- Upravit vozidlo
- Odebrat vozidlo
- Pod vozidlem je pak k dispozici komponenta, pomocí které může žadatel zadat další (variantní vozidla totožných technických parametrů)

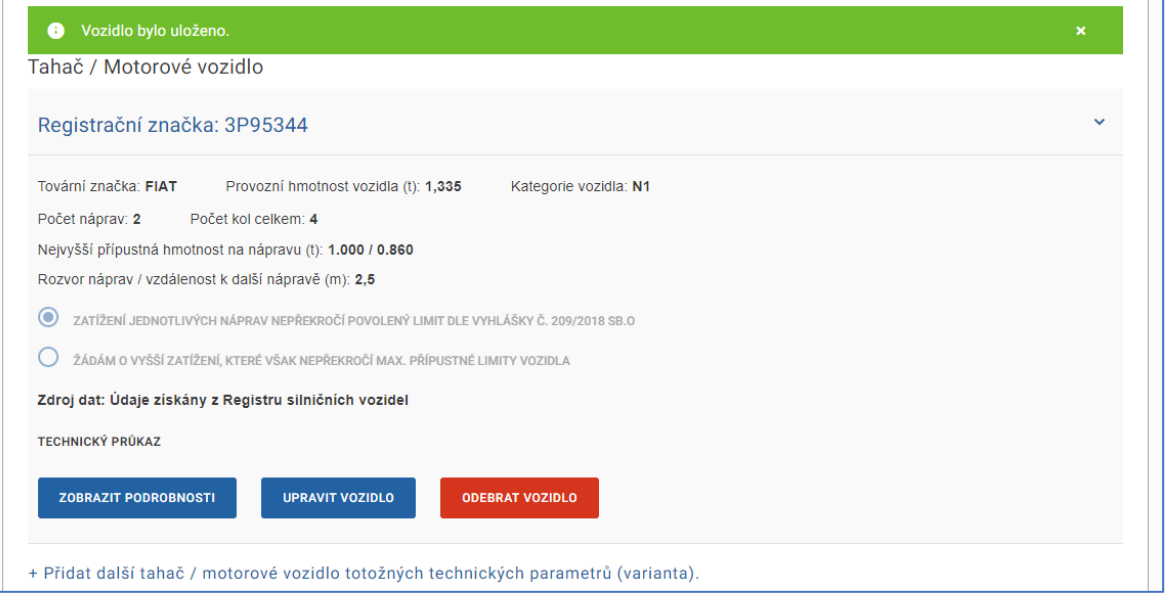

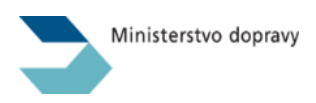

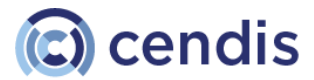

#### *Manuálni založení vozidla do IS NADR*

V případě, že vozidlo nelze v RSV vyhledat podle registrační značky ani VIN, je uživatel vyzván k zadání údajů o vozidle manuálně a k připojení kopie technického průkazu.

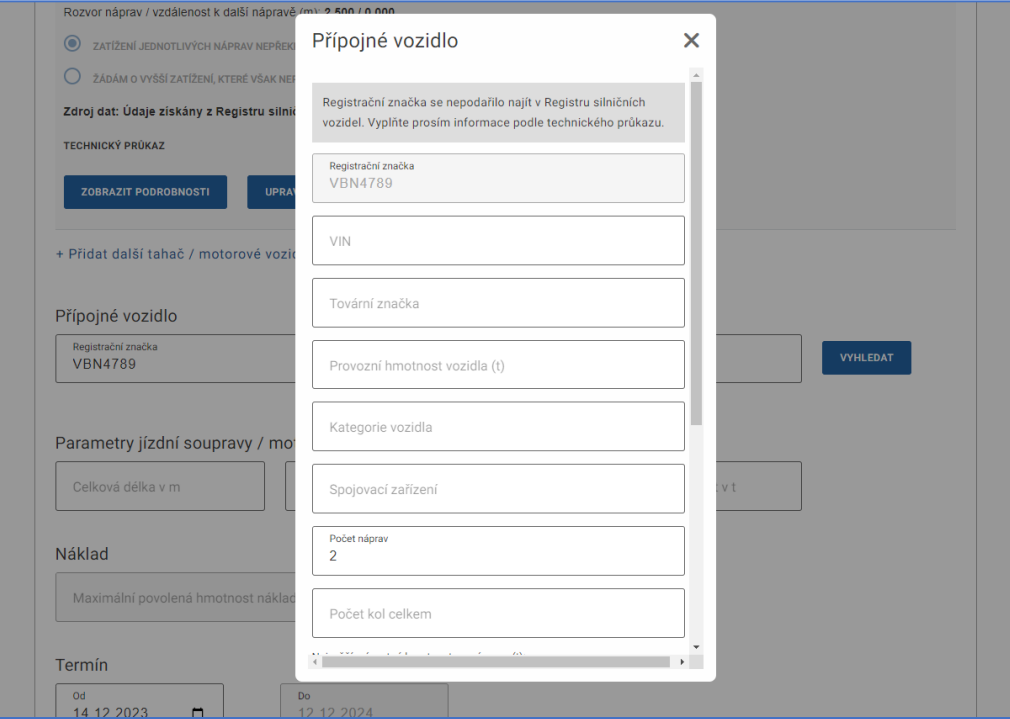

#### *Detail založeného vozidla*

V detailu vozidla není možné údaje upravovat, lze na ně pouze nahlížet. Tento pohled je dostupný v kterékoliv fázi vyřizování žádosti.

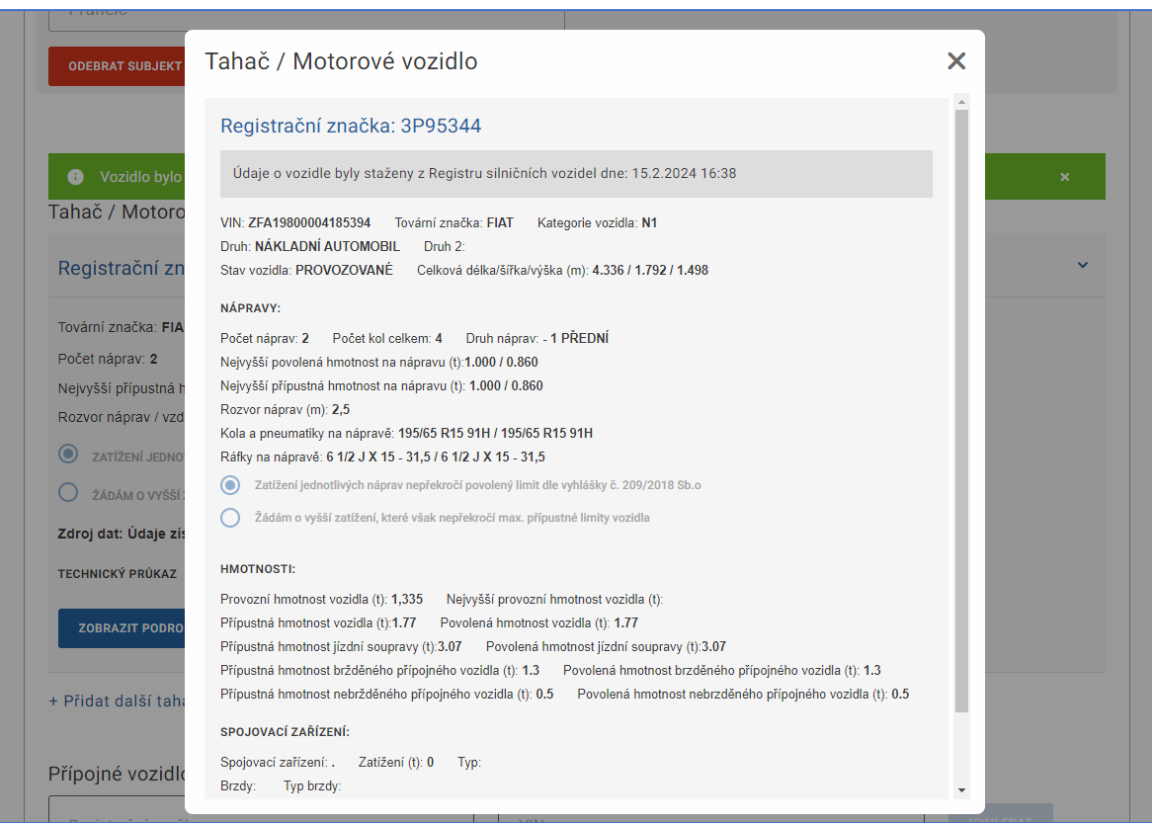

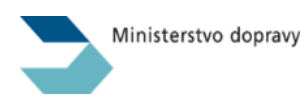

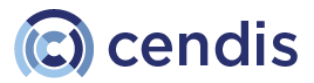

*Seznam vozidel v žádosti*

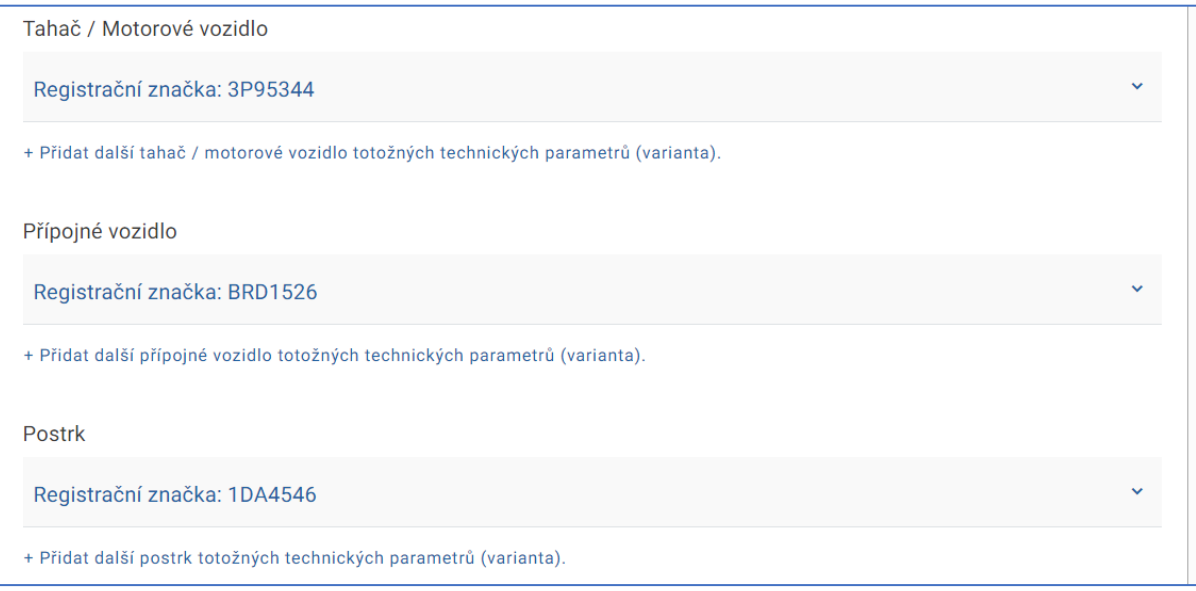

## <span id="page-12-0"></span>Zadání parametrů přepravy

Pro výpočet odpovídajícího správního poplatku je nezbytně nutné zadat celkové rozměry jízdní soupravy a celkovou hmotnost jízdní soupravy včetně přepravovaného nákladu.

Maximální povolenou hmotnost nákladu nevyplňuje uživatel, ale automaticky ji dopočítává systém při výpočtu správního poplatku, a to jako rozdíl hodnoty zadané v Celkové hmotnosti jízdní soupravy a hmotností prvního Tahače a prvního Přípojného vozidla v žádosti.

Počátek platnosti Povolení zadává uživatel a systém pouze kontroluje, zda se jedná o datum aktuální nebo budoucí. Automaticky je poté dopočítán datum konce platnosti Povolení (po uplynutí jednoho roku).

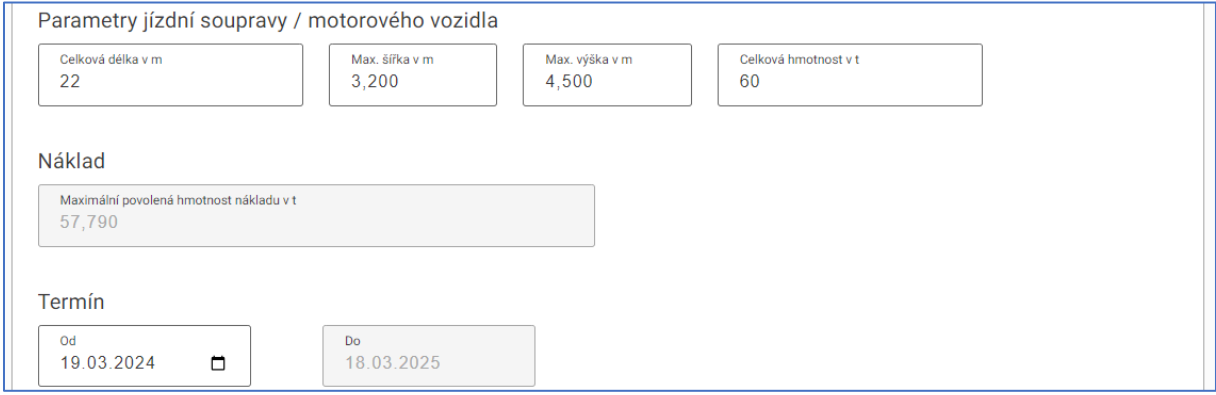

# <span id="page-12-1"></span>Přílohy žádosti

Ve spodní části formuláře žádosti jsou k dispozici komponenty pro přiložení dokumentů.

Uživatel může k žádosti připojit libovolné množství dokumentů v jednom z podporovaných formátů:

- Pdf, Jpg, Png, Doc, docx
- O maximální velikosti 10 MB

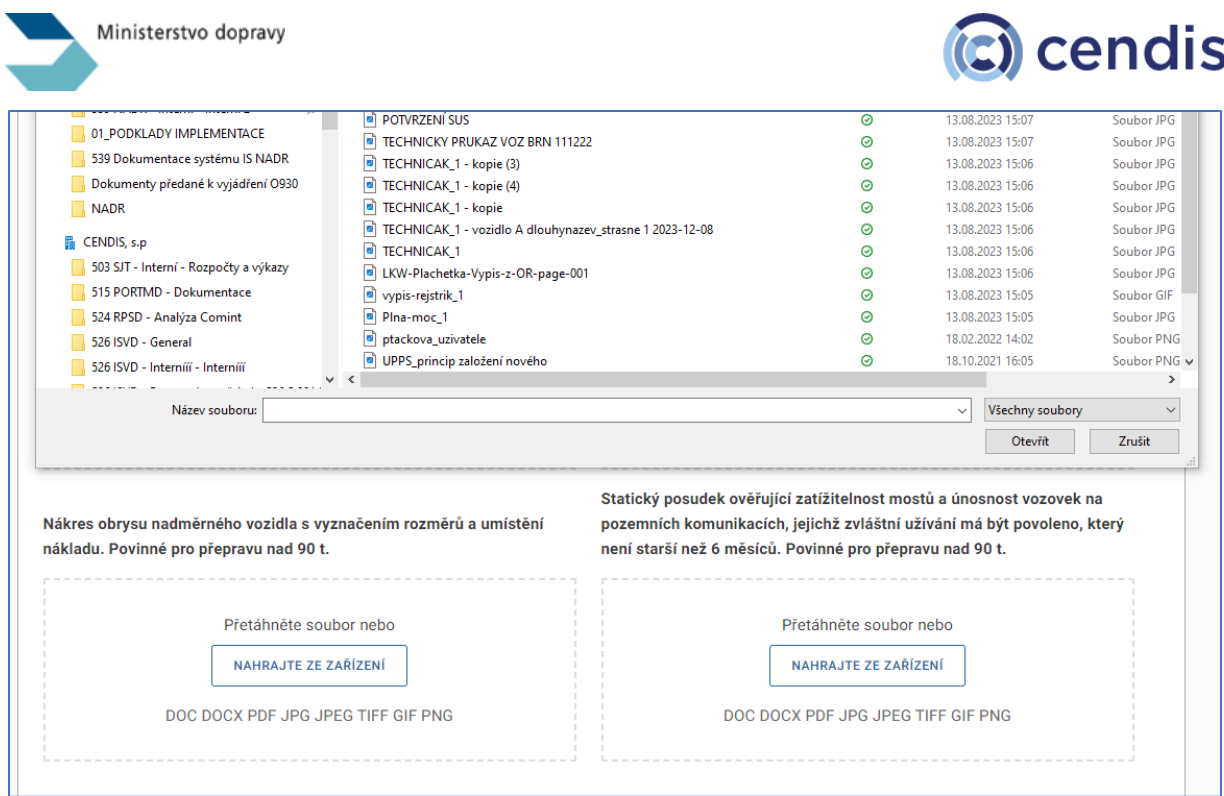

## *Seznam dokumentů přiložených k žádosti*

V detailu žádosti se uživateli zobrazují všechny dokumenty, které postupně do žádosti připojil na speciální záložce Dokumenty. Na stejném místě později v průběhu vyřizování žádosti uvidí také dokumenty, které vygeneruje IS NADR – např. Kopie podané žádosti nebo vydané Rozhodnutí.

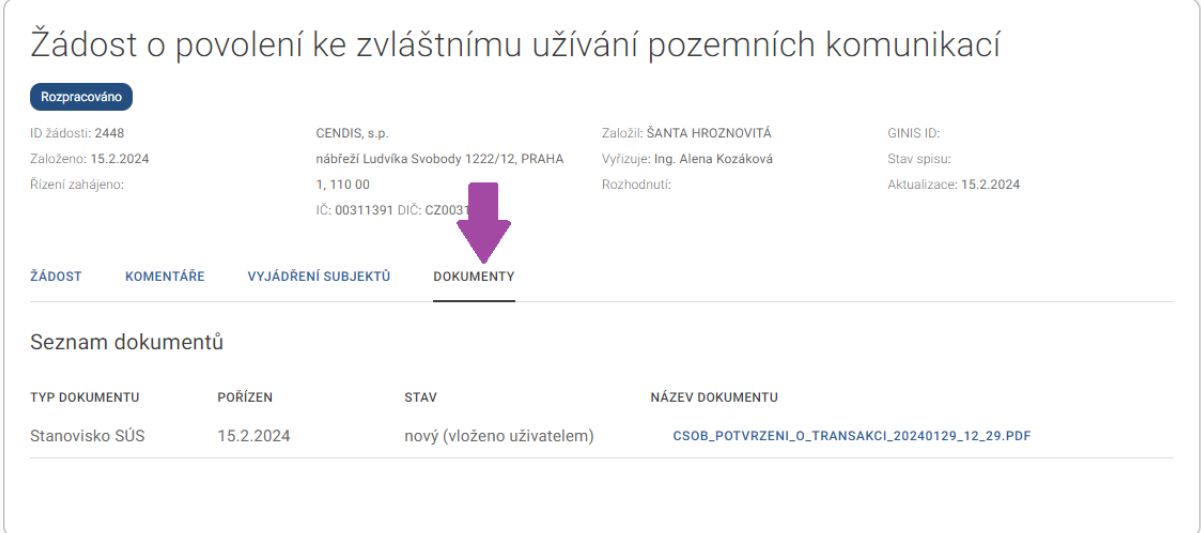

# <span id="page-13-0"></span>Založení žádosti pro jednorázové zvláštní užívání

Postup a formulář pro založení žádosti o jednorázové zvláštní užívání (Jednorázová žádost) je totožný jako u Opakované žádosti, ale obsahuje některá pole navíc.

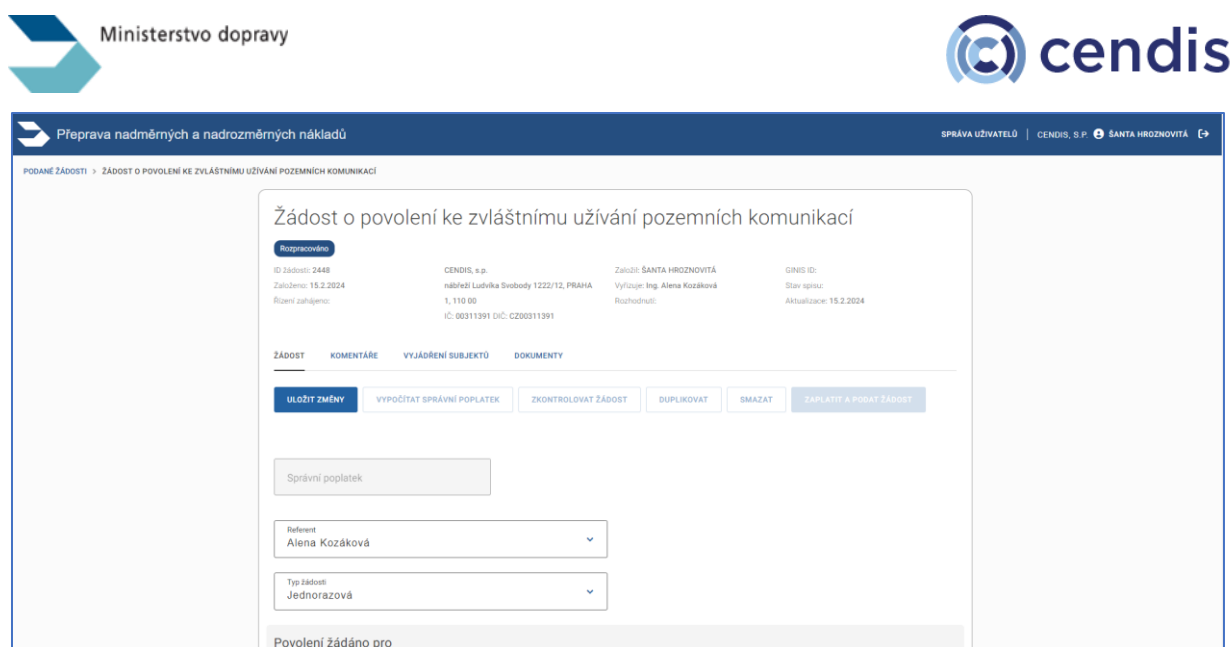

V případě jednorázové žádosti je nutno vyplnit také *Druh přepravovaného nákladu*, *hmotnost* tohoto *nákladu* a dále také uvést *konkrétní trasu* formou vyjmenování kategorií a tříd trasou dotčených pozemních komunikací. Bez těchto povinných náležitostí nebude možné vypočítat správní poplatek a vygenerovat platební podklady.

Termín realizace jednorázového zvláštního užívání je zadán uživatelem, povolení platí po dobu 10 dnů, konec platnosti povolení vypočítá automaticky systém, uživatel jej nezadává.

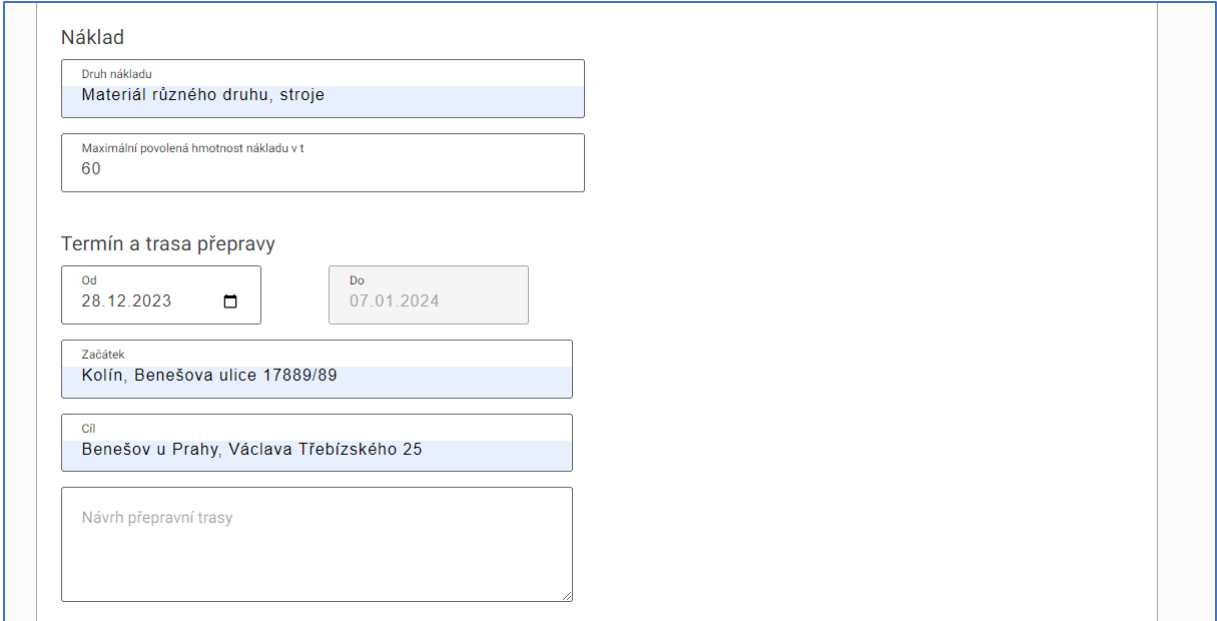

# <span id="page-14-0"></span>Podání žádosti, kontrola náležitostí a platba správního poplatku

Po zadání všech potřebných údajů má uživatel v detailu žádosti k dispozici několik akčních tlačítek:

- Upravit žádost
- Vypočítat správní poplatek
- Zkontrolovat žádost
- Duplikovat
- Smazat
- Zaplatit a podat žádost

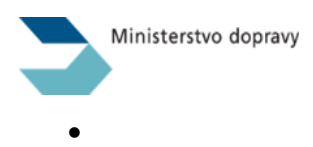

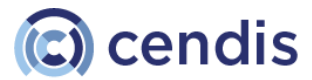

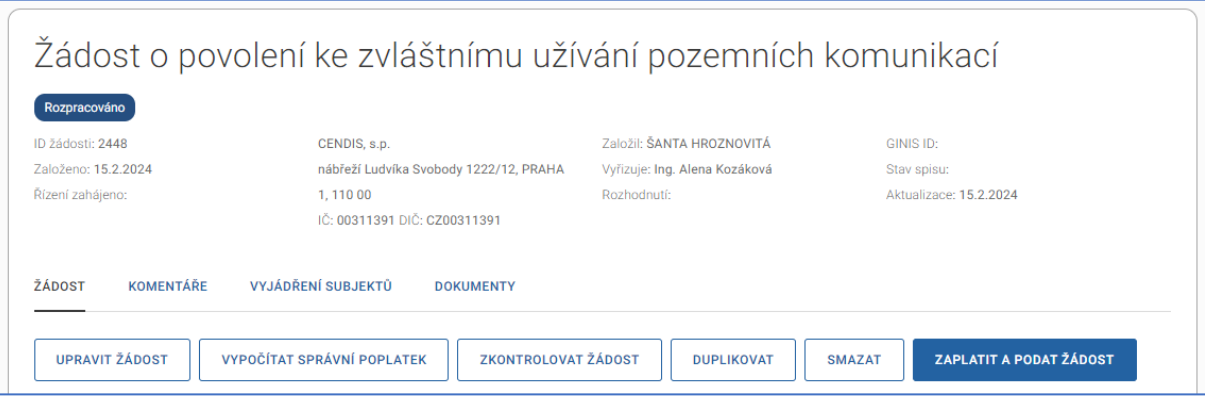

## <span id="page-15-0"></span>Vypočítat správní poplatek

Tato akce zkontroluje žádost a pokud obsahuje všechny potřebné náležitosti a neobsahuje chybně zadaná data (např. délka jízdní soupravy nepřekročí limit pro Opakovanou žádost), je vypočten správní poplatek a doplněn do příslušného pole v žádosti.

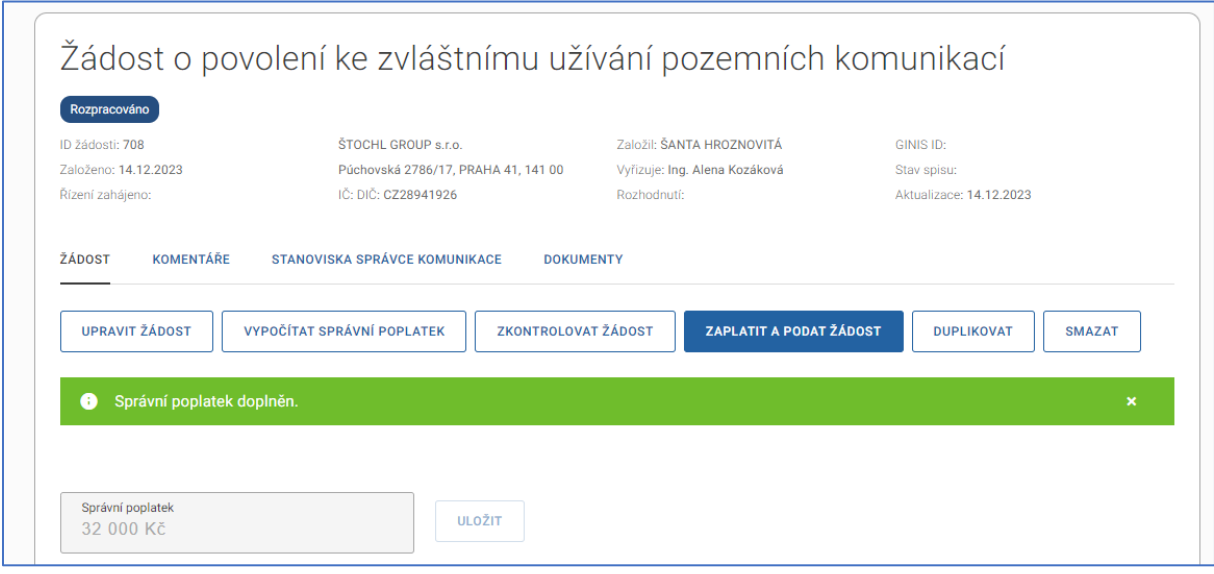

#### <span id="page-15-1"></span>Zkontrolovat žádost

Tato akce zkontroluje žádost a pokud neobsahuje všechny potřebné náležitosti nebo obsahuje chybně zadaná data (např. délka jízdní soupravy nepřekročí limit pro Opakovanou žádost), zobrazí tyto informace uživateli a vyzve jej k opravě.

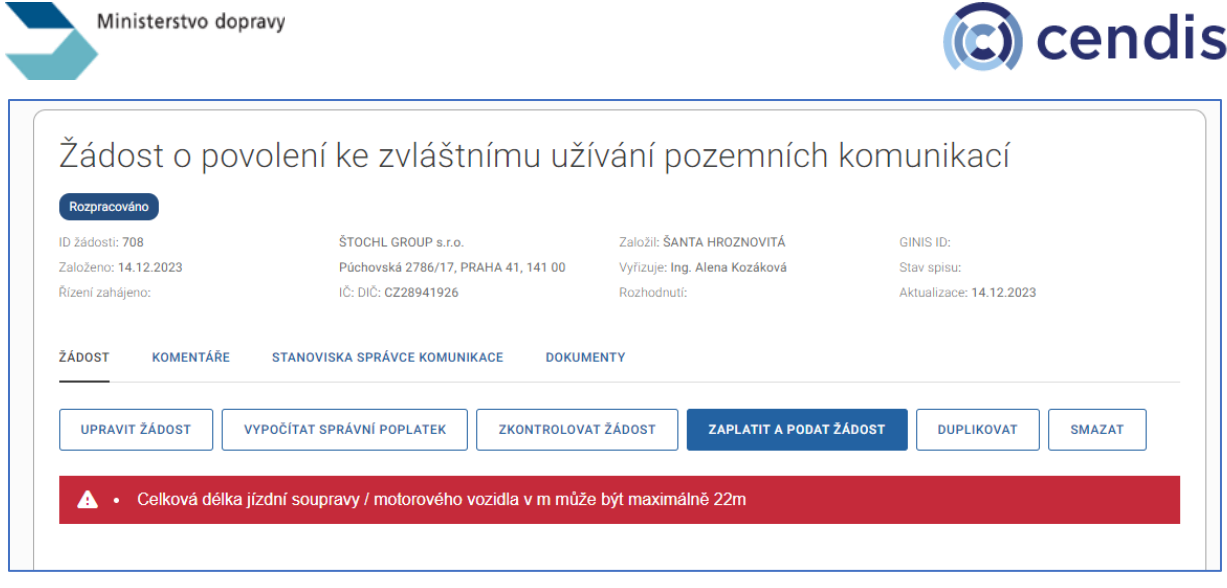

# <span id="page-16-0"></span>Zaplatit a podat žádost

Tato akce v sobě zahrnuje obě předchozí funkcionality, tedy zkontroluje žádost a vypočte správní poplatek, a k tomu navíc vygeneruje variabilní symbol a platební příkaz pro zaplacení správního poplatku pro tuto konkrétní žádost.

Platební příkaz včetně QR kódu pro rychlou platbu se uživateli zobrazí v detailu žádosti.

Kromě toho na pozadí systému dojde:

- k předvyplnění seznamu účastníků řízení a dotčených orgánů
- k založení spisu ve spisové službě GINIS.
- k vygenerování dokumentu Kopie žádosti
- k odeslání e-mailové notifikace uživateli o úspěšném založení platebního příkazu.

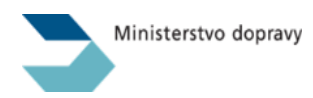

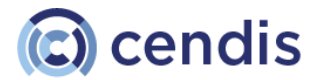

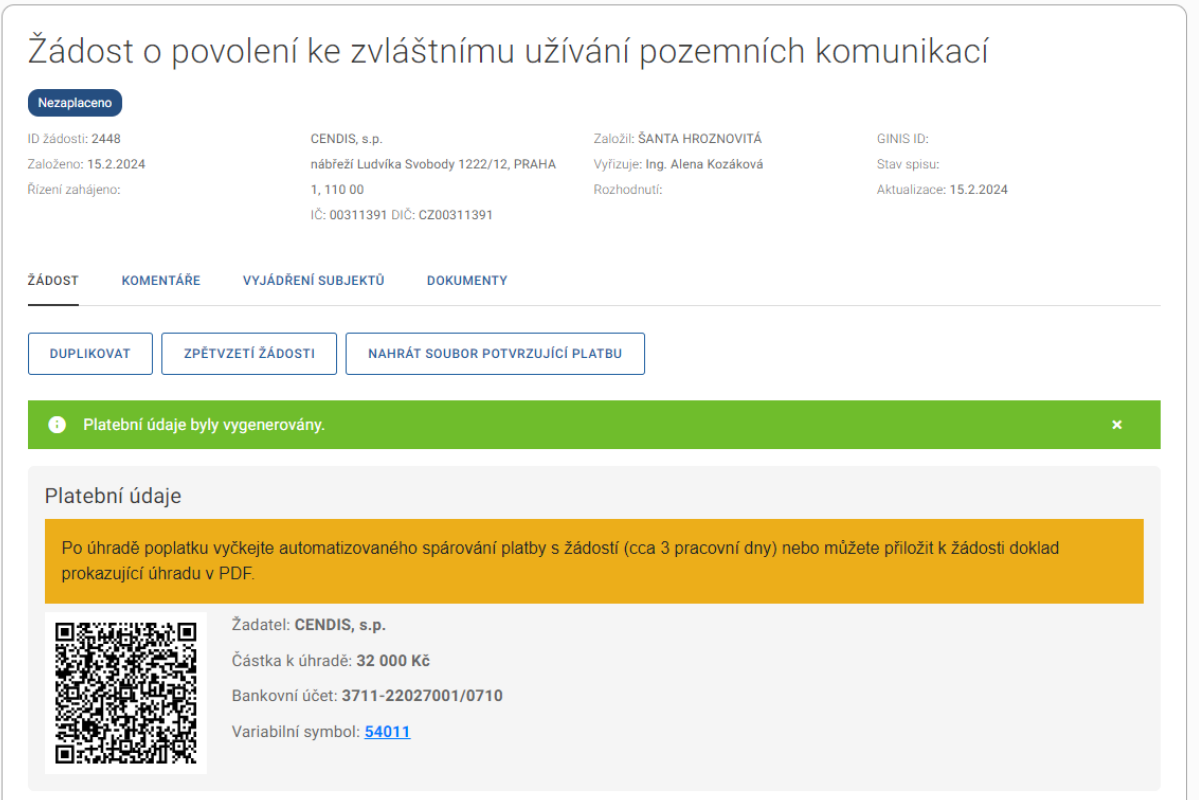

Vygenerováním variabilního symbolu se pro uživatele formulář žádosti uzamkne a nelze v něm již provádět úpravy.

#### *Platební údaje*

Nyní je nutné uhradit správní poplatek. V sekci *platební údaje* má uživatel k dispozici všechny potřebné informace pro provedení platby.

Především je důležité použít vygenerovaný variabilní symbol. Pokud uživatel použije jiný variabilní symbol nebo jej při platbě nepoužije, dojde k časové prodlevě při vyřizování žádosti.

QR kód, který sekce obsahuje a který je také součástí e-mailové notifikace, obsahuje odkaz pro rychlou platbu, se kterým si poradí většina bankovních aplikací. Ve výchozím stavu je v QR kódu nastaven datum splatnosti za 14 dnů. Potřebuje-li uživatel, aby řízení o žádosti bylo zahájeno dříve, lze uhradit správní poplatek se splatností ihned.

Po úhradě správního poplatku uživatel vyčká automatizovaného spárování platby se žádostí (cca 3 pracovní dny) nebo může k žádosti přiložit doklad prokazující úhradu (ve formátu PDF) viz kapitola [Vložení potvrzení o zaplacení správního poplatku.](#page-21-1)

Platební údaje jsou uživateli k dispozici v detailu žádosti a současně jsou mu také odeslány na e-mail, který zadal při registraci do systému.

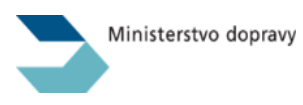

#### Náhled na e-mailovou notifikaci:

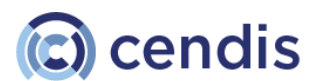

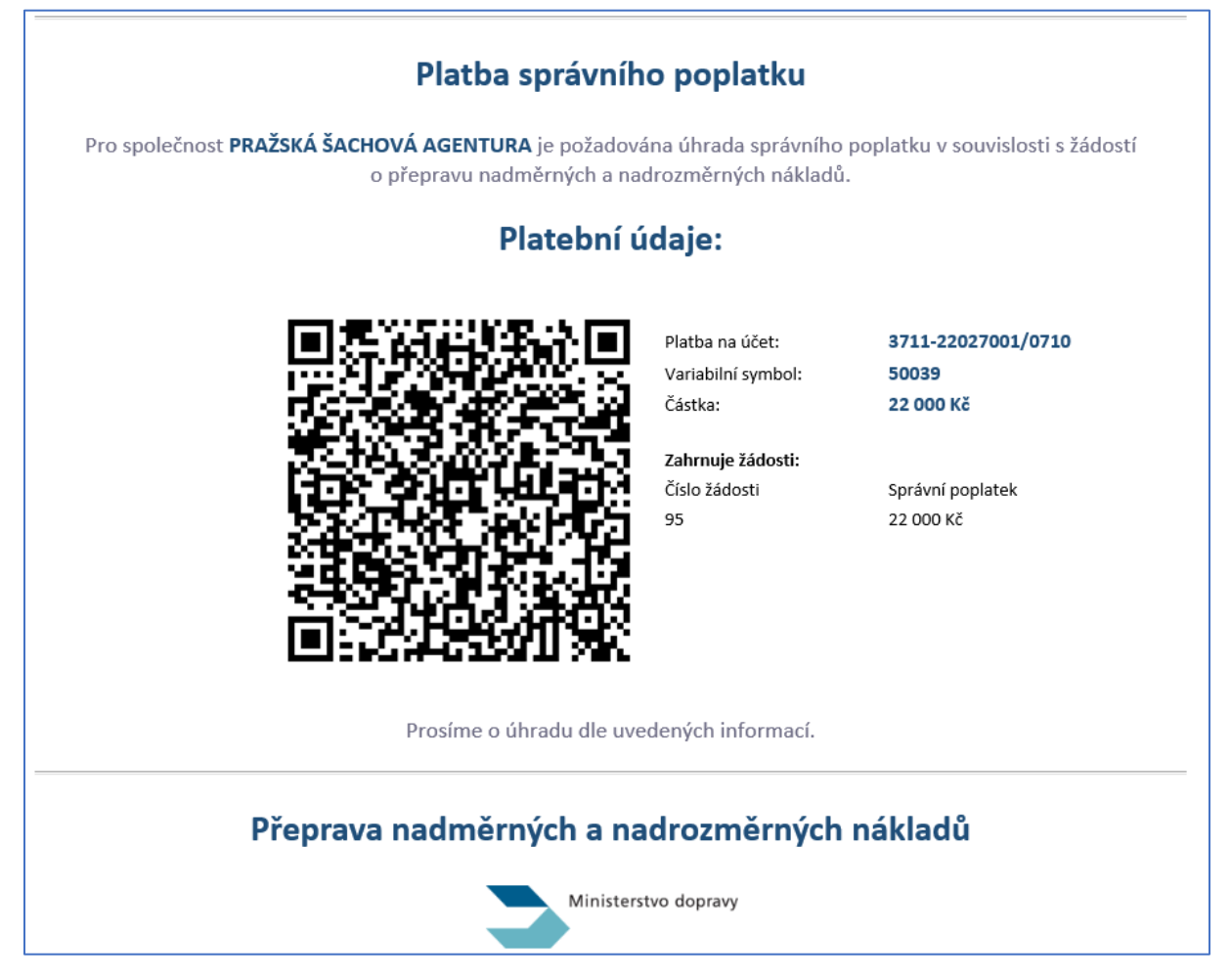

# <span id="page-18-0"></span>Hromadná platba za více žádostí

Podává-li uživatel více žádostí najednou, není třeba generovat pro každou žádost zvlášť variabilní symbol a platit každý správní poplatek zvlášť.

Uživatel si připraví všechny žádosti a nechá je ve stavu Rozpracováno.

V seznamu žádostí pak uživatel klikne na tlačítko Hromadně zaplatit žádosti. Otevře se okno, ve kterém jsou zobrazeny všechny žádosti, které nemají ještě vygenerovaný variabilní symbol.

Uživatel si označí ty žádosti, které chce společně zaplatit a potvrdí tlačítkem Vygenerovat platební údaje.

Po úspěšném dokončení akce je pro všechny označené žádosti vygenerován jeden společný variabilní symbol na celkovou finanční částku, která odpovídá součtu všech správních poplatků.

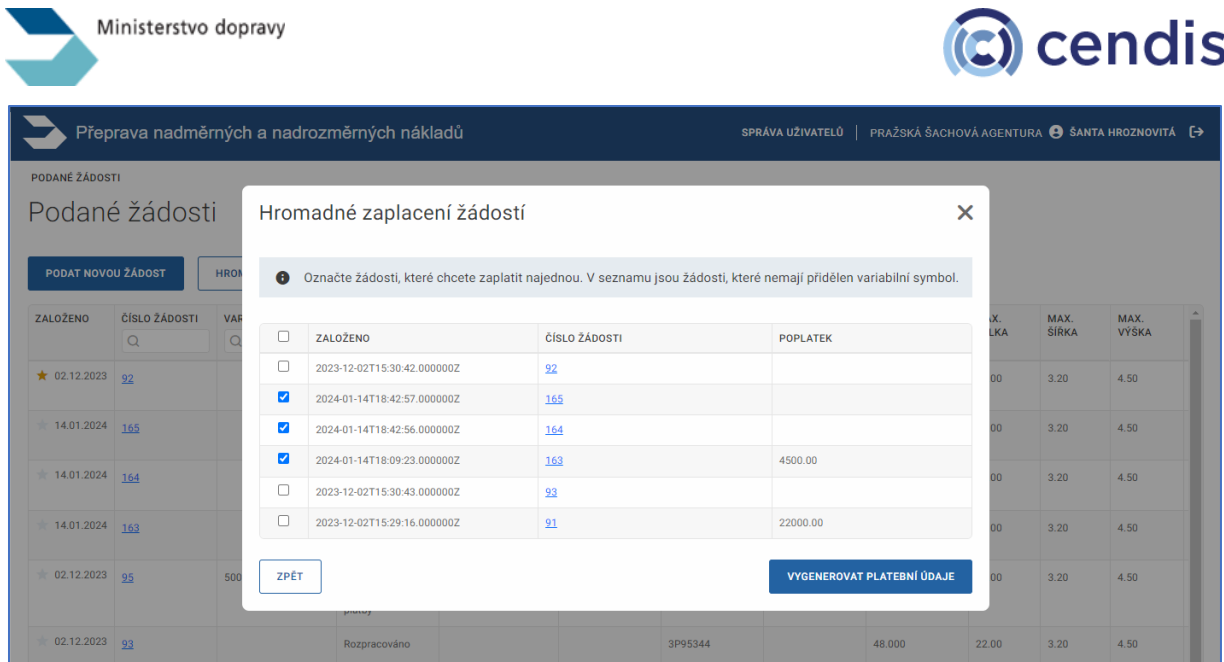

V detailu každé z označených žádostí jsou stejné platební údaje na celkovou finanční částku k úhradě. Kliknutím na variabilní symbol je pro kontrolu uživatele zobrazen seznam těch žádostí, které jsou v celkové finanční částce zahrnuté.

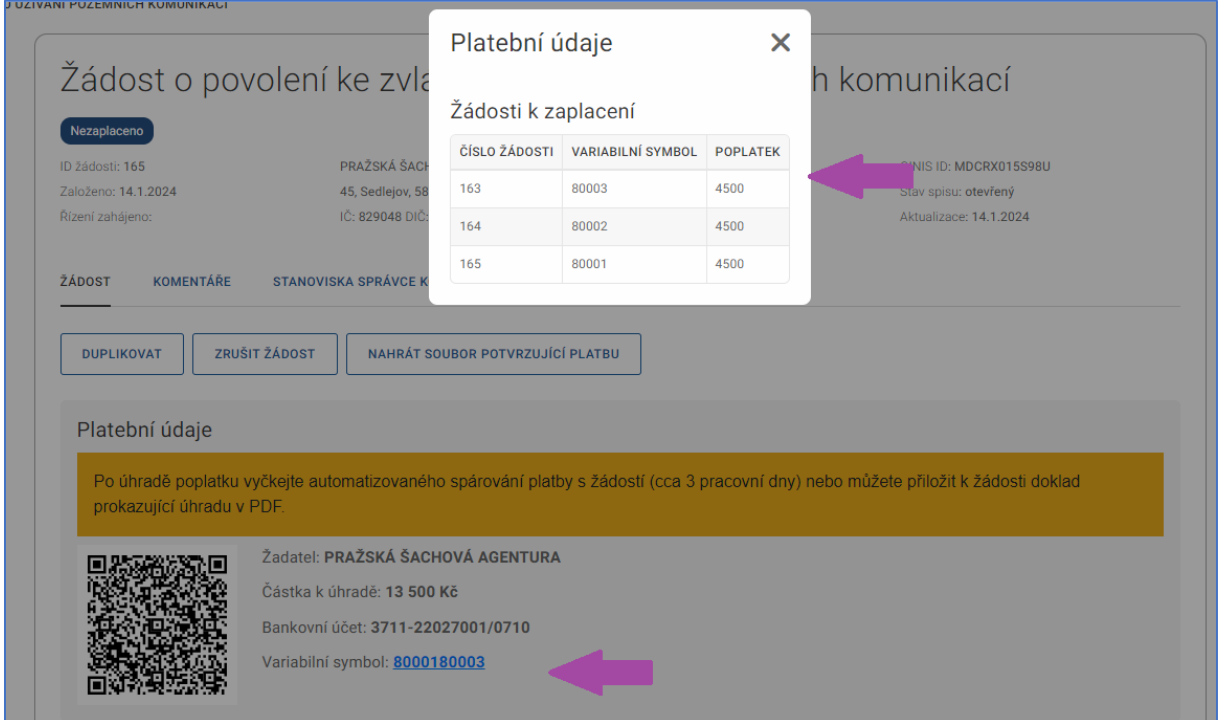

Stejně jako u platby za jednu žádost, bude i v tomto případě do e-mailu uživatele odeslána notifikace obsahující potřebné informace.

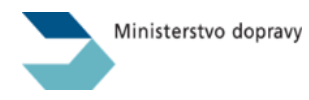

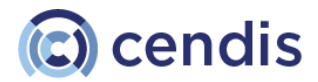

# Platba správního poplatku

Pro společnost PRAŽSKÁ ŠACHOVÁ AGENTURA je požadována úhrada správního poplatku v souvislosti s žádostí o přepravu nadměrných a nadrozměrných nákladů.

# Platební údaje:

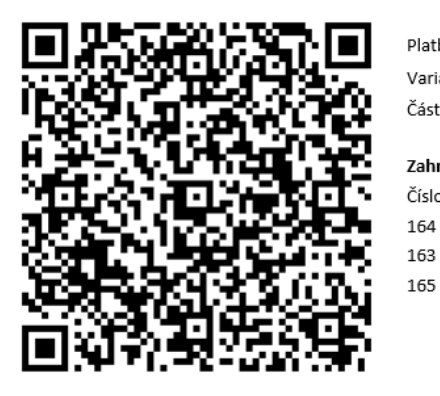

Platba na účet: Variabilní symbol: Částka:

Zahrnuje žádosti: Číslo žádosti

3711-22027001/0710 8000180003 13 500 Kč

Správní poplatek 4 500 Kč 4 500 Kč 4 500 Kč

Prosíme o úhradu dle uvedených informací.

# Přeprava nadměrných a nadrozměrných nákladů

#### <span id="page-20-0"></span>Duplikovat žádost

Tato akce zkopíruje údaje v žádosti a založí novou žádost se stejnými hodnotami, vozidly a dokumenty.

Kliknutím na tlačítko *Duplikovat* v libovolné žádosti, dojde k vytvoření kopie této žádosti. O úspěšném vytvoření kopie informuje text na zeleném pozadí.

Nově vytvořenou žádost uživatel nalezne v seznamu žádostí s nejvyšším pořadovým číslem. Do seznamu se uživatel nejrychleji dostane přes drobečkovou navigaci kliknutím na položku *Podané žádosti*.

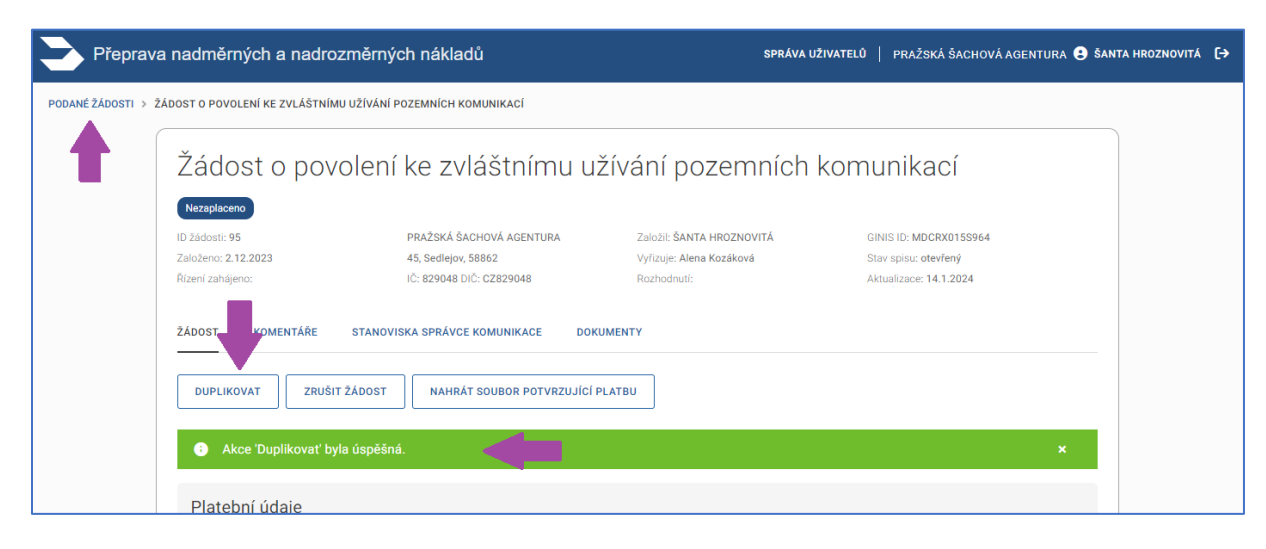

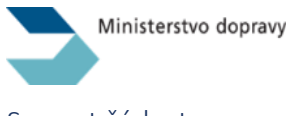

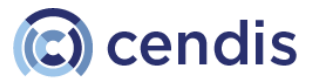

#### <span id="page-21-0"></span>Smazat žádost

Tato akce označí žádost za smazanou.

*Smazat lze pouze žádost, která je ve stavu Rozpracováno. Takovou žádost už nebude možné později vyhledat. V pozdějších fázích správního řízení již akce "Smazat" není k dispozici. Místo toho je k dispozici akce "Zpětvzetí žádosti", která informuje všechny účastníky řízení o tom, že je možné ukončit již zahájené správní řízení zpětvzetím žádosti. Více v kapitole* [Zpětvzetí žádosti](#page-26-0)*.*

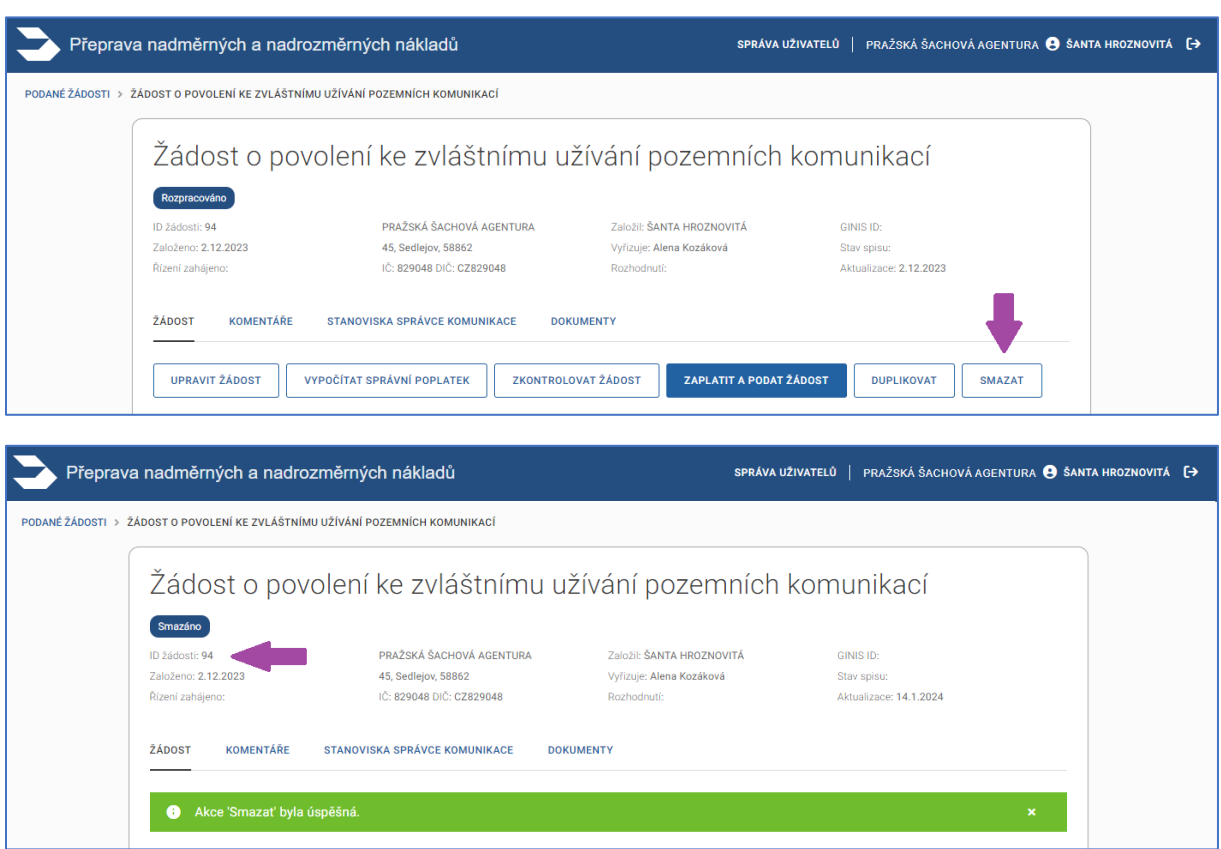

# <span id="page-21-1"></span>Vložení potvrzení o zaplacení správního poplatku

K zahájení správního řízení standardně dojde v den, kdy je na bankovní účet Ministerstva dopravy připsána finanční částka správního poplatku. Odpovědný referent Ministerstva dopravy je o platbě informován notifikací ze systému IS NADR.

Při podávání žádosti na poslední chvíli, pokud by se čekalo na připsání finanční částky správního poplatku na bankovní účet Ministerstva dopravy, by tak mohlo dojít k nežádoucí časové prodlevě před zahájením správního řízení.

Proto je v detailu žádosti, po vygenerování variabilního symbolu, uživateli k dispozici funkcionalita pro přiložení potvrzení o provedené platbě správního poplatku.

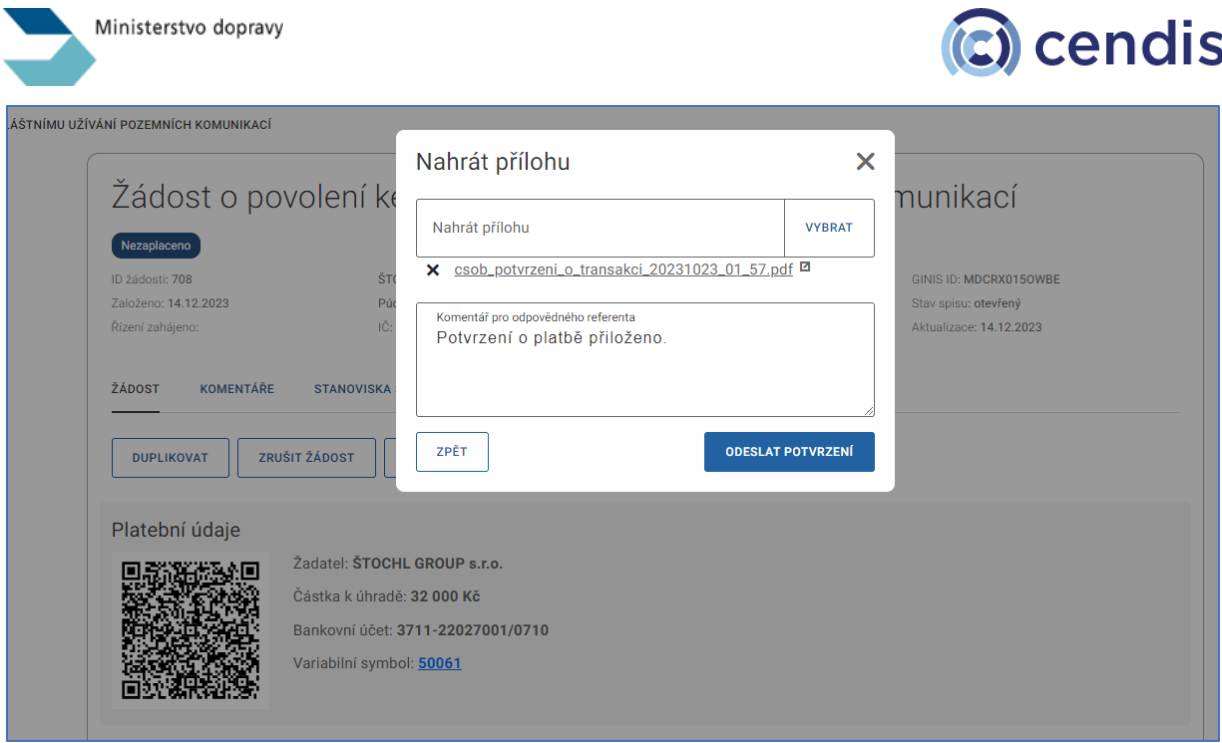

Samotným přiložením tohoto potvrzení o provedené platbě sice nedojde ihned ke změně stavu žádosti, nicméně referentovi Ministerstva dopravy, který je v žádosti přiřazen k jejímu vyřízení, bude odeslána e-mailová notifikace o tom, že žadatel připojil potvrzení o provedené platbě. Pokud je to možné a žádost obsahuje všechny potřebné náležitosti, může referent Ministerstva dopravy dle svého uvážení zahájit správní řízení a potřebné kroky i dříve, než je správní poplatek fakticky připsán na bankovní účet MD.

# <span id="page-22-0"></span>Sledování průběhu vyřizování žádosti

V průběhu celého řízení o žádosti je možné sledovat průběžný vývoj řízení přímo v IS NADR a o změnách je uživatel vždy také informován e-mailovými notifikacemi. Každý e-mail obsahuje odkaz, který uživatele po přihlášení zavede přímo do detailu příslušné žádosti.

V detailu každé podané žádosti je vidět nejen její aktuální stav, ale také případné komentáře, které zadal odpovědný referent Ministerstva dopravy. Tyto komentáře jsou zobrazeny v sekci *Komentáře*.

# **Změny, o kterých je uživatel informován:**

- Zahájení správního řízení
- Zaplacení správního poplatku a zahájení správního řízení (při obdržení platby v bance)
- Pokud žádost není kompletní viz kapitola [Doplnění požadovaných informací \(Výzva](#page-27-0)  k [odstranění vad žádosti\).](#page-27-0)
- Postoupení k vyjádření správci pozemní komunikace a dotčených orgánů
- Schválení žádosti viz také kapitol[a Schválení žádosti a stažení Rozhodnutí](#page-23-0)
- Zamítnutí žádosti
- Potvrzení zpětvzetí žádosti
- Zastavení správního řízení z důvodu neodstranění vad žádosti ve stanovené lhůtě

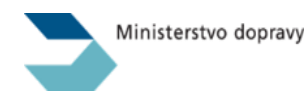

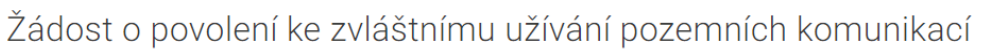

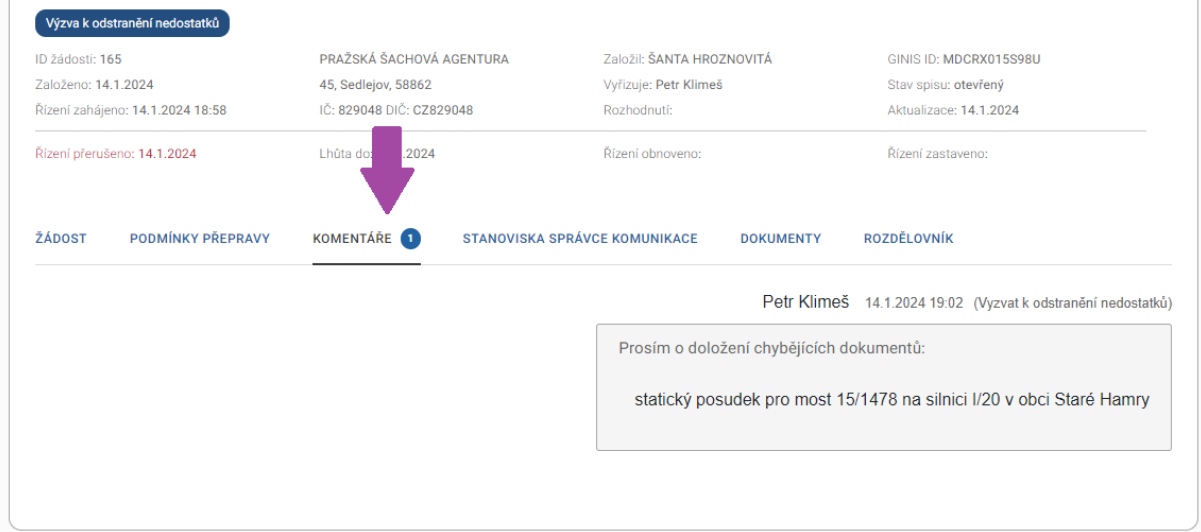

Příklad e-mailové notifikace v případě změny stavu žádosti.

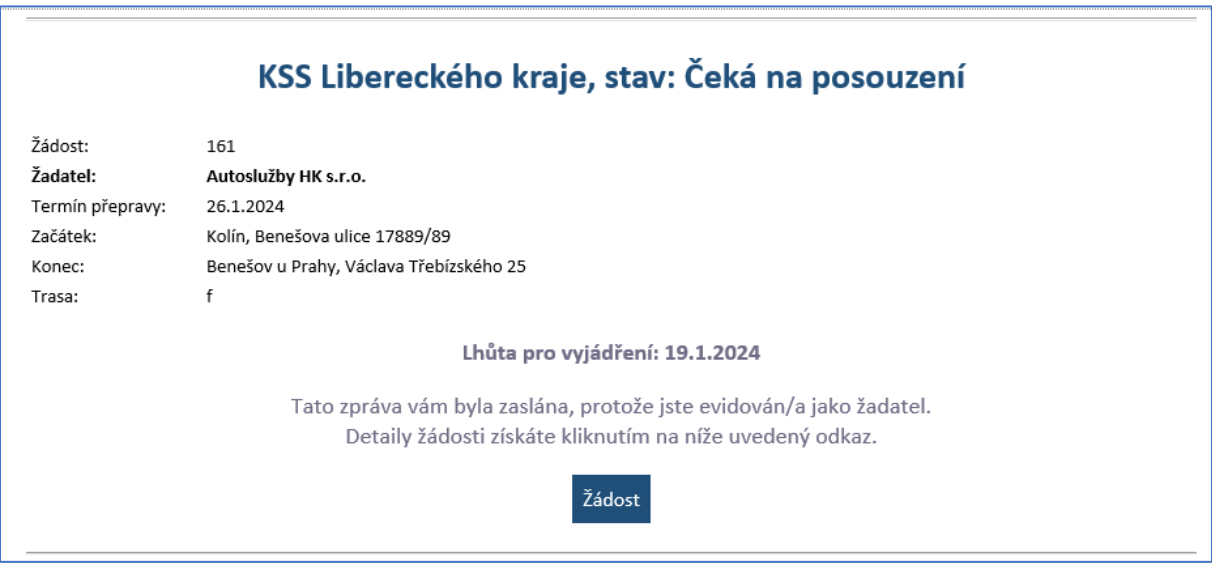

# <span id="page-23-0"></span>Schválení žádosti a stažení Rozhodnutí

Jakmile referent Ministerstva dopravy vygeneruje dokument Rozhodnutí, odešle systém tento dokument a všechny jeho podkladové dokumenty (vyjádření konkrétních správců pozemních komunikací a dotčených orgánů, vyjma případů, kdy je žádost vyřízena na podkladě tzv. "generálních souhlasů") do datové schránky žadatele (nebo zastupujícího subjektu na základě plné moci). Bezprostředně po vydání rozhodnutí je uživatel IS NADR o této skutečnosti informován také e-mailem, který má pouze informativní charakter o tom, že Rozhodnutí bylo vydáno.

ට cendis

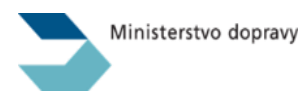

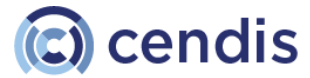

# Žádost je schválena

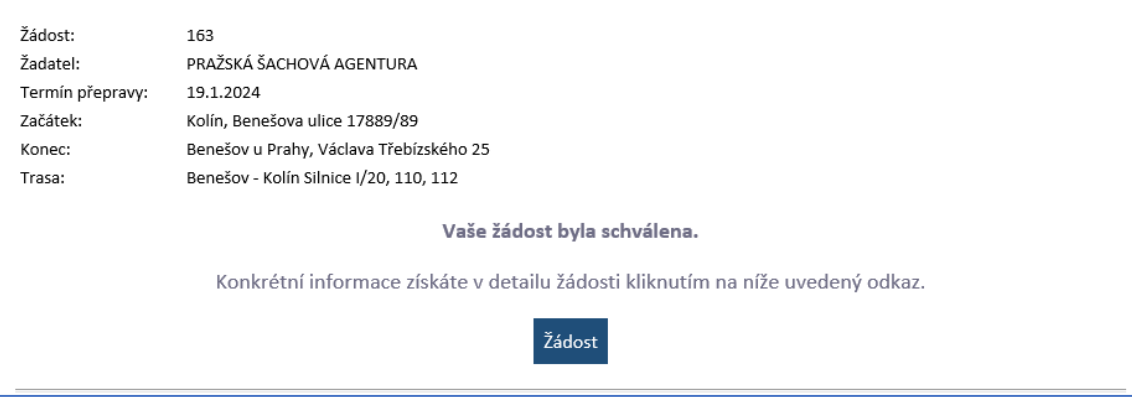

Poté, co se oprávněná osoba přihlásí do datové schránky k převzetí zásilky (Rozhodnutí), stáhne si spisová služba GINIS tzv. Doručenku, tedy potvrzení o doručení Rozhodnutí. IS NADR po zjištění této skutečnosti zveřejní Rozhodnutí také v IS NADR v sekci Dokumenty. Zde si Rozhodnutí může uživatel zobrazit a vytisknout.

Povinností je vyzvednout si Rozhodnutí v datové schránce. Pokud tak nebude učiněno, dojde po 10 dnech k tzv. doručení fikcí. Nejpozději po této lhůtě je dokument Rozhodnutí k dispozici k náhledu a stažení také v IS NADR v sekci Dokumenty v detailu příslušné žádosti.

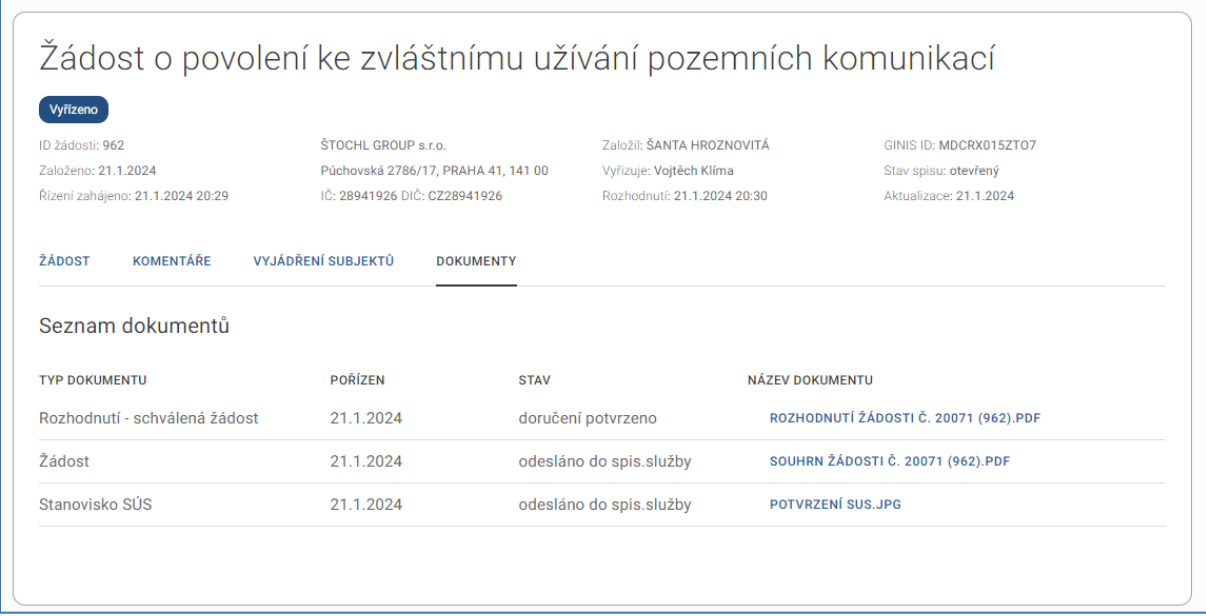

#### <span id="page-24-0"></span>Nastavení prohlížeče pro zobrazení a stažení dokumentů

Pro zobrazení a stažení dokumentů v IS NADR je třeba přizpůsobit nastavení prohlížeče (pokud se dokumenty v IS NADR nezobrazují správně). V následujících kapitolách proto předkládáme stručný návod pro nastavení nejčastějších z nich.

#### *Chrome*

Pokud využíváte pro práci s IS NADR prohlížeč Chrome, zkontrolujte, jak máte nastaven prohlížeč.

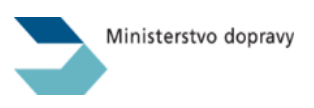

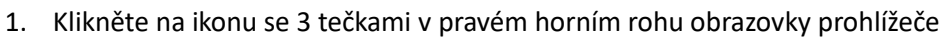

- 2. Zvolte možnost "Nastavení" ikona ozubeného kolečka
- 3. Zvolte možnost "Ochrana soukromí a zabezpečení"
- 4. Zvolte možnost "Nastavení webu"
- 5. Scrolujte do spodní části obrazovky a rozbalte možnost "Další nastavení obsahu"
- 6. Po rozbalení zvolte položku "Dokumenty PDF" a zvolte tu možnost, která vám vyhovuje.
	- a. Stahování souborů PDF
	- b. Otevírání souborů PDF v Chromu

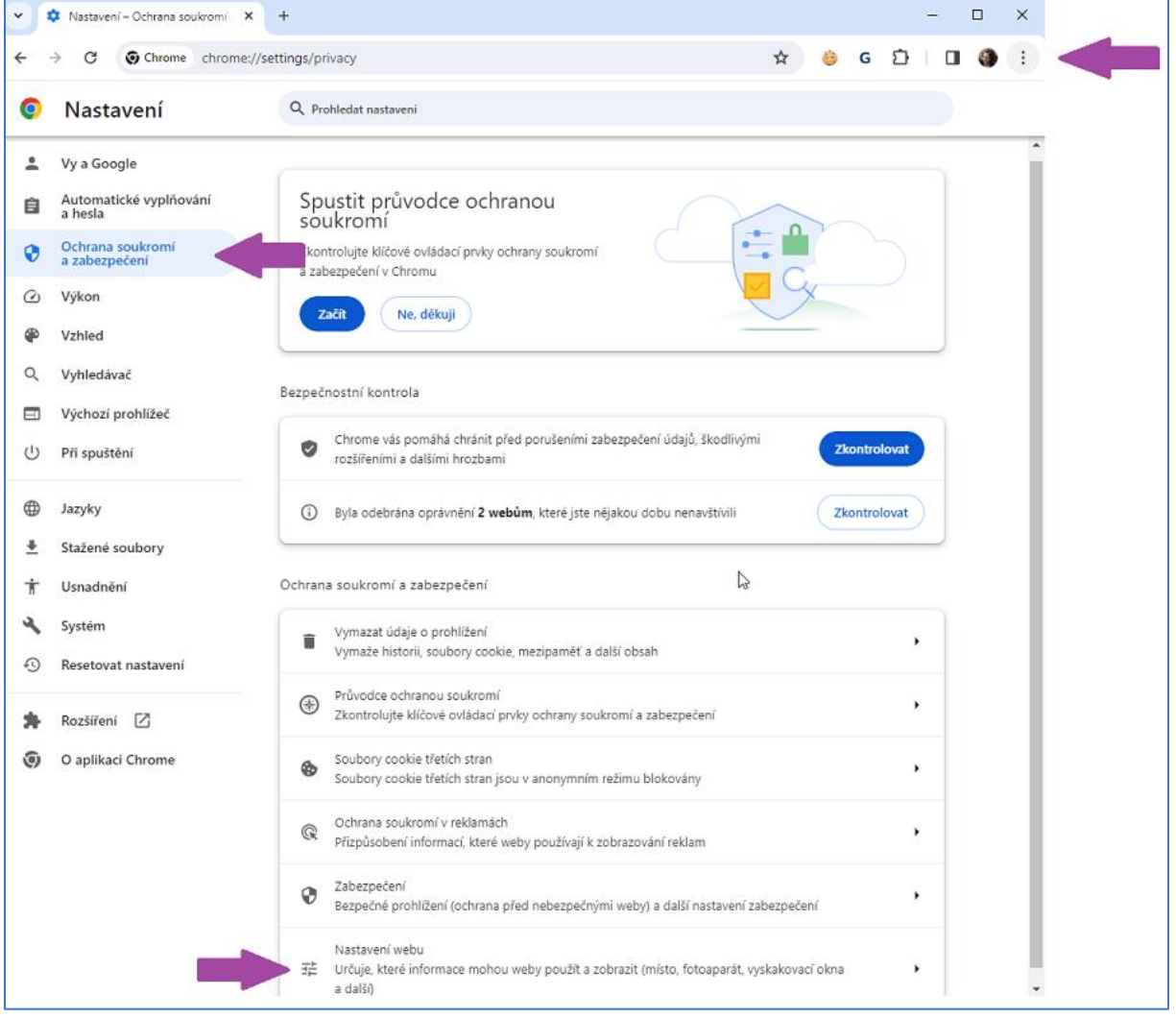

**ධ** cendis

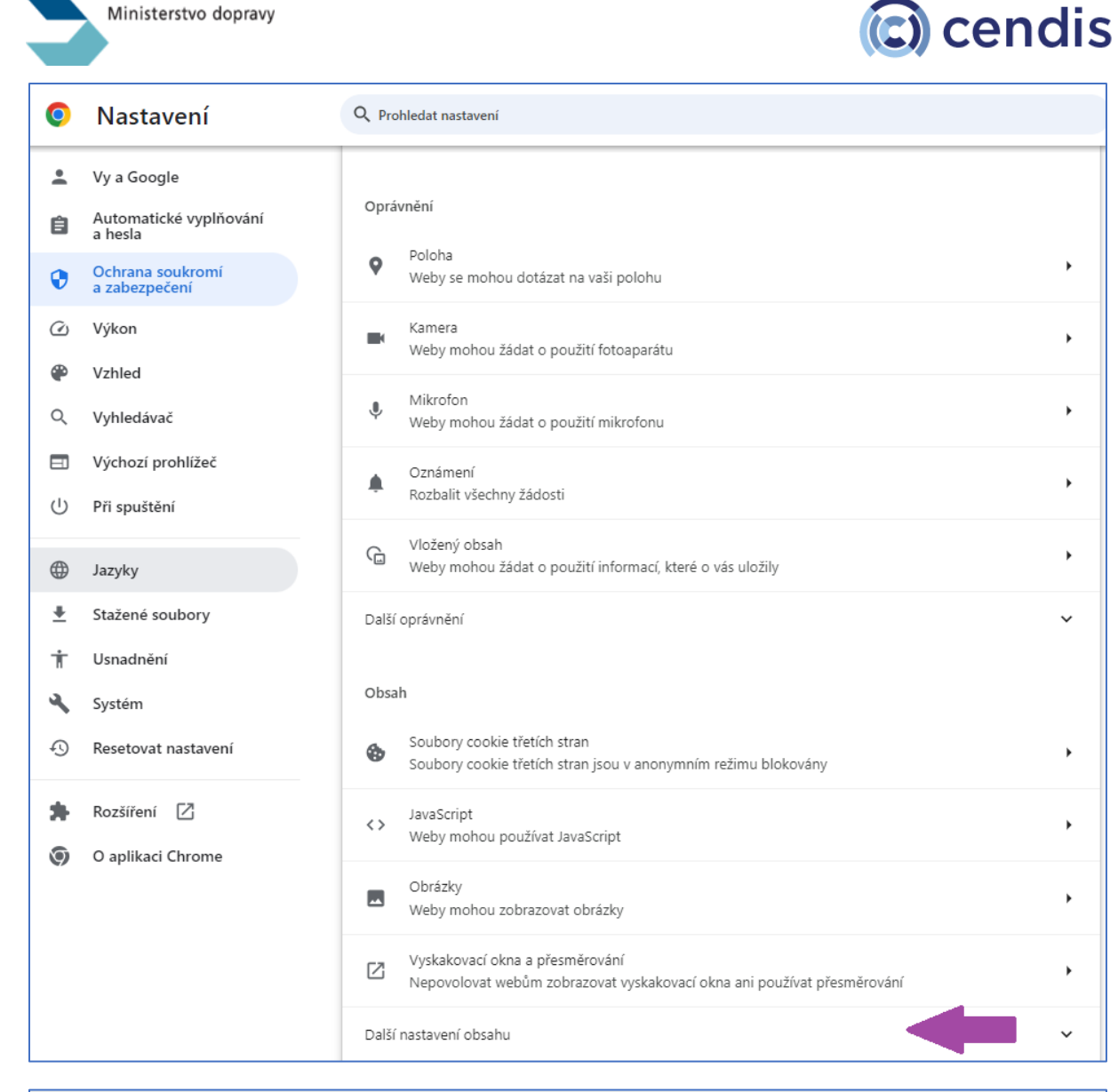

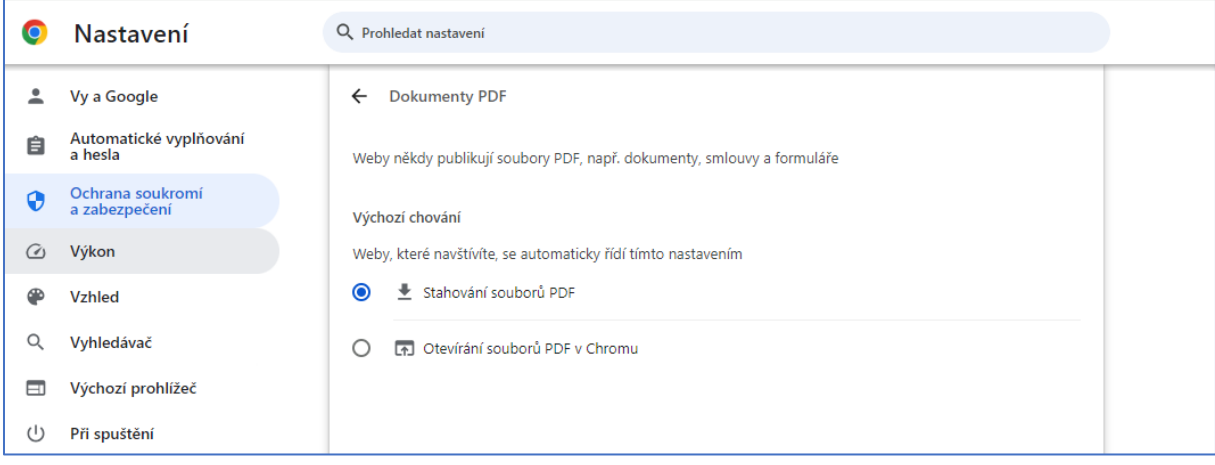

# <span id="page-26-0"></span>Zpětvzetí žádosti

Systém IS NADR obsahuje rovněž funkcionalitu umožňující podat zpětvzetí žádosti. Pokud však již došlo k uhrazení správního poplatku, zpětvzetím žádosti podatel bere na vědomí, že mu nárok na vrácení správního poplatku zaniká [viz § 7 odst. 1 písm. a) zákona č. 634/2004 Sb., o správních poplatcích, v platném znění].

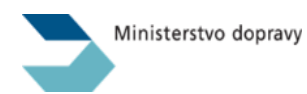

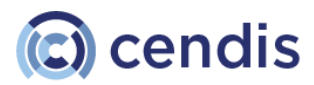

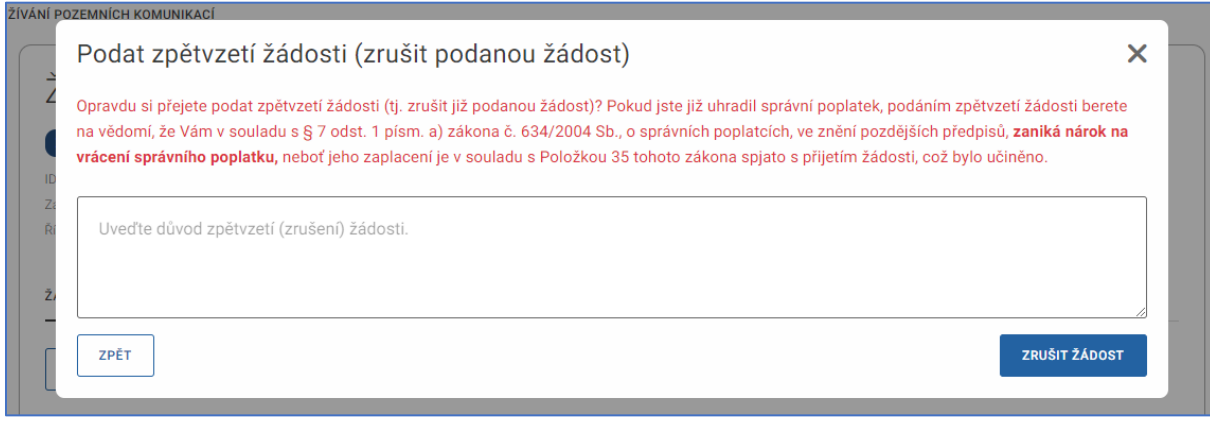

Uživateli bude e-mailem zasláno potvrzení, že zpětvzetí žádosti bylo zaevidováno.

Odpovědný referent Ministerstva dopravy následně řízení o žádosti podle § 66 odst. 1 písm. a) zákona č. 500/2004 Sb., správní řád, ve znění pozdějších předpisů, zastaví vydáním Usnesení. Jakmile toto provede, uživateli bude e-mailem zasláno potvrzení.

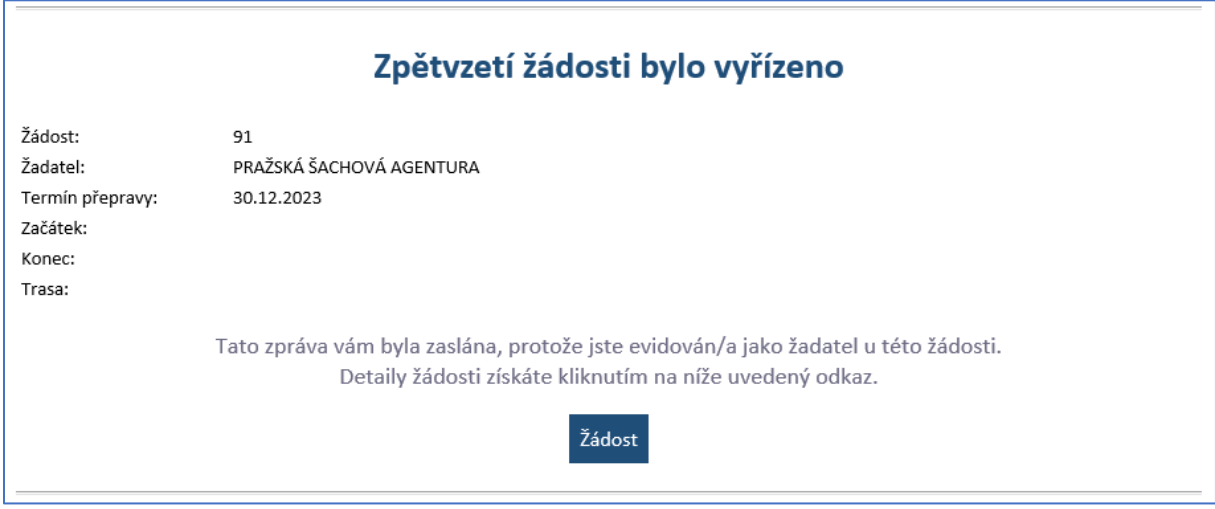

# <span id="page-27-0"></span>Doplnění požadovaných informací (Výzva k odstranění vad žádosti)

Pokud je žádost nekompletní nebo trpí jinými vadami, bude podatel žádosti odpovědným referentem Ministerstva dopravy vyzván k odstraněná těchto vad. O této skutečnosti je uživatel (podatel) jednak informován e-mailovou notifikací, přičemž systém IS NADR současně vygeneruje písemnou Výzvu k odstranění vad žádosti včetně Usnesení o přerušení řízení, která je odeslána do datové schránky žadatele (nebo zastupujícího subjektu na základě plné moci). Správní řízení se poté přerušuje na dobu stanovenou k odstranění vad žádosti.

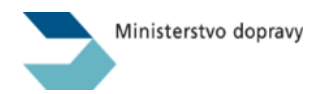

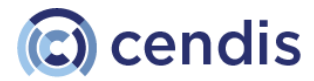

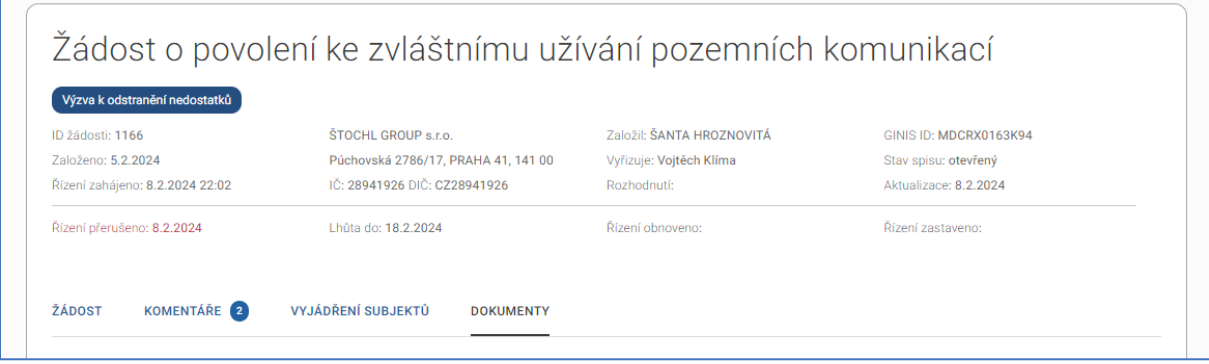

Po odstranění vad žádosti je ve správním řízení automaticky pokračováno a uživateli (podateli) i referentovi Ministerstva dopravy je o této skutečnosti zaslána e-mailová notifikace.

# <span id="page-28-0"></span>Ostatní funkcionality a správa

# <span id="page-28-1"></span>Registrace subjektu (žadatele)

Pokud ještě nejste registrovaným uživatelem žádné registrované společnosti, v seznamu žádný subjekt není.

Vaši společnost můžete vyhledat pomocí tlačítka ve spodní části formulář *Vyhledat firmu.*

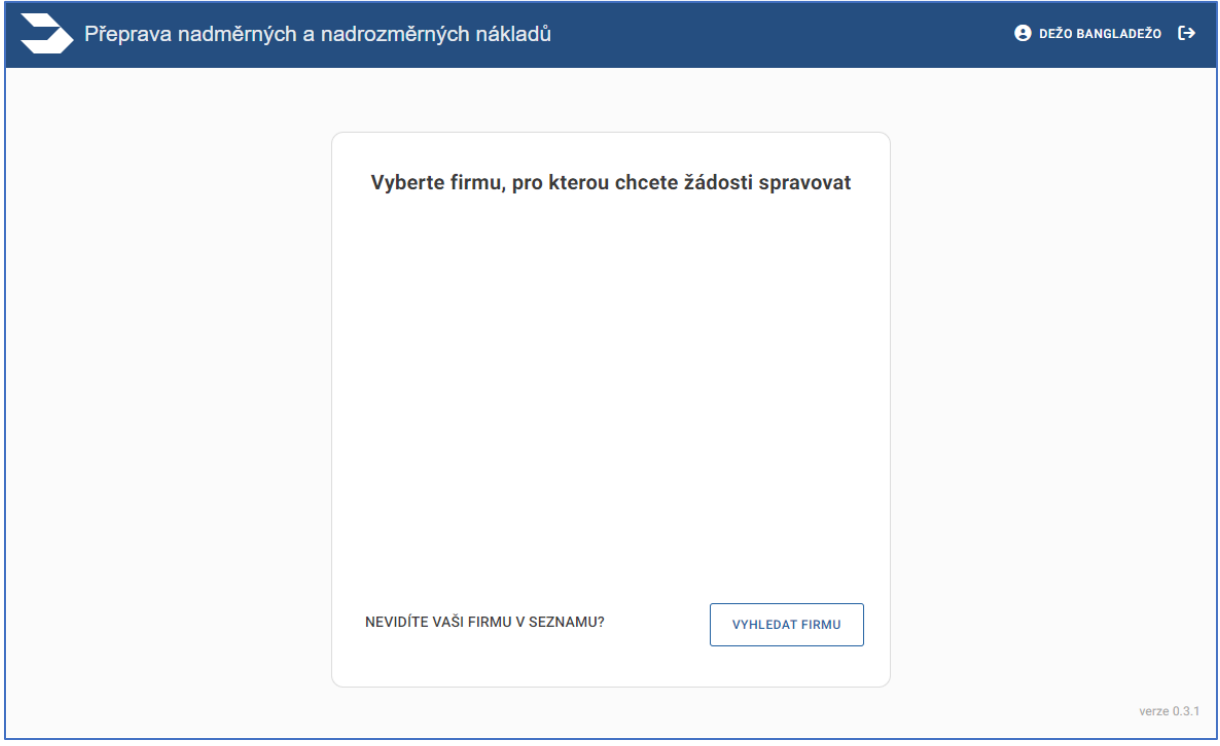

# *Vyhledání a doplnění informací o subjektu ze Základního registru osob (ROS)*

Uživatel může zadat IČO pro *českou společnost* a kliknutím na tlačítko Vyhledat dojde k vyhledání společnosti v Základním registru osob (ROS), který je součástí systému základních registrů a jeho správcem je Český statistický úřad. ROS eviduje právnické osoby a organizační složky právnických osob, podnikající fyzické osoby, podnikající zahraniční osoby a organizační složky zahraničních osob, organizace s mezinárodním prvkem, organizační složky státu a orgány veřejné moci.

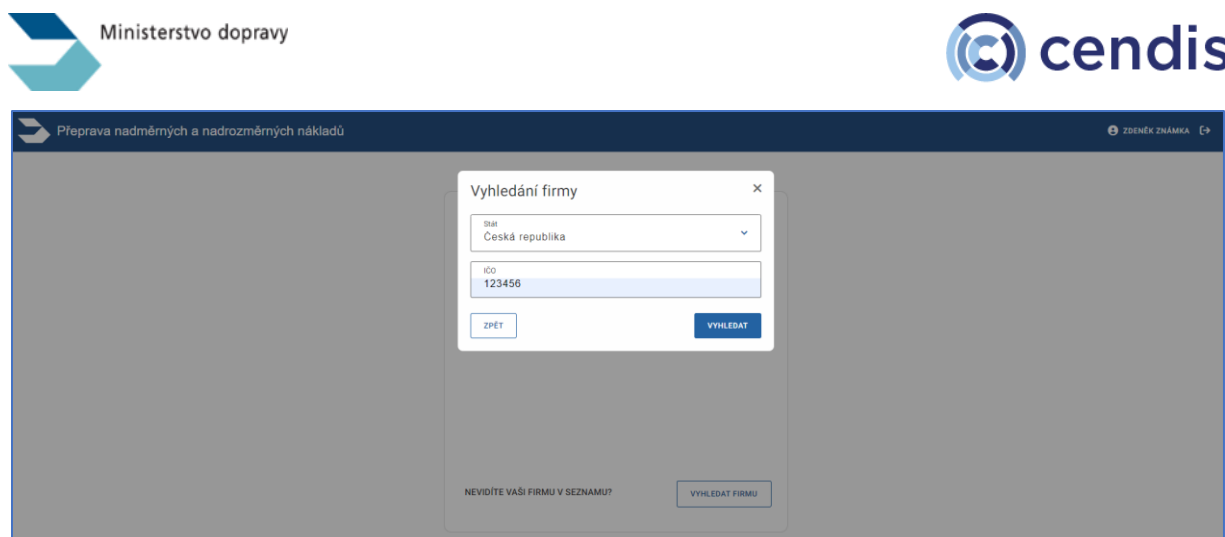

Pokud se podaří v ROS společnost dohledat a v IS NADR ještě není registrována, pak se zobrazí formulář pro její registraci.

Základní informace včetně datové schránky jsou dotaženy z registru a není třeba je vyplňovat, pokud některá data chybí, je třeba je doplnit do formulářových polí.

Současně je třeba také vyplnit kontaktní telefon a e-mail uživatele. Na tento e-mail jsou poté v průběhu vyřizování žádosti zasílány všechny notifikace o změnách.

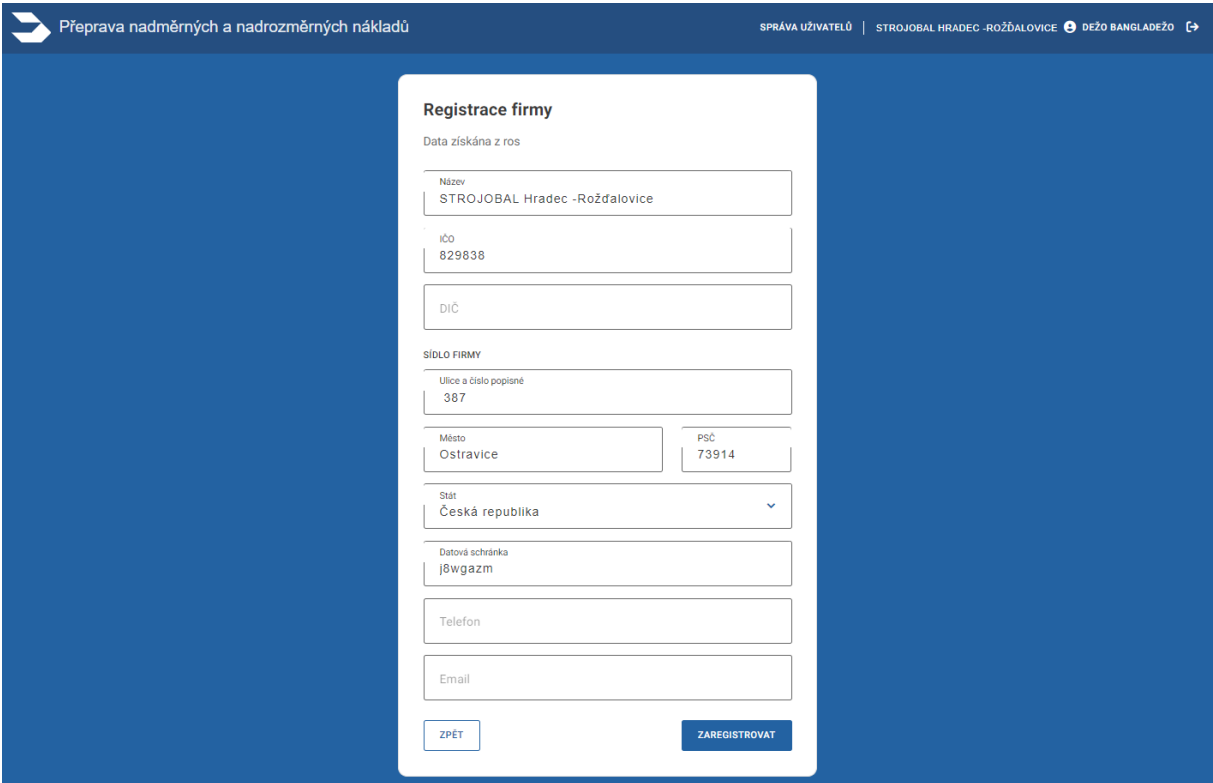

Po úspěšné registraci je uživatel přesměrován přímo na hlavní stránku se seznamem žádostí. Tento seznam je nyní prázdný a pomocí tlačítka *Podat novou žádost* lze již vyplnit a podat první žádost.

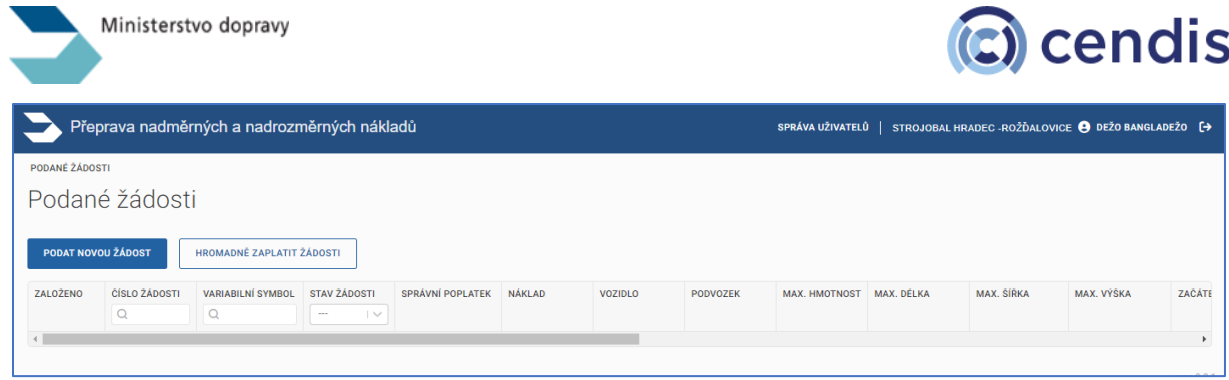

## *Vyhledání a doplnění informací o subjektu z VAT Information Exchange System (VIES)*

Pokud uživatel potřebuje registrovat zahraniční společnost se sídlem v EU, pak může vybrat stát v seznamu a zadat DIČ hledané společnosti ve tvaru dvoupísmenný kód státu + identifikátor, např. FR10632012100 .

Kliknutím na tlačítko *Vyhledat* v tomto případě dojde k vyhledání společnosti v evropském registru VIES, což je systém výměny informací o DPH, zkráceně VIES z anglického názvu [VAT Information](https://europa.eu/youreurope/business/taxation/vat/check-vat-number-vies/index_cs.htm)  [Exchange Systém.](https://europa.eu/youreurope/business/taxation/vat/check-vat-number-vies/index_cs.htm)

Po doplnění telefonního čísla a e-mailu může uživatel firmu registrovat pomocí tlačítka *Zaregistrovat*.  $\equiv$ 

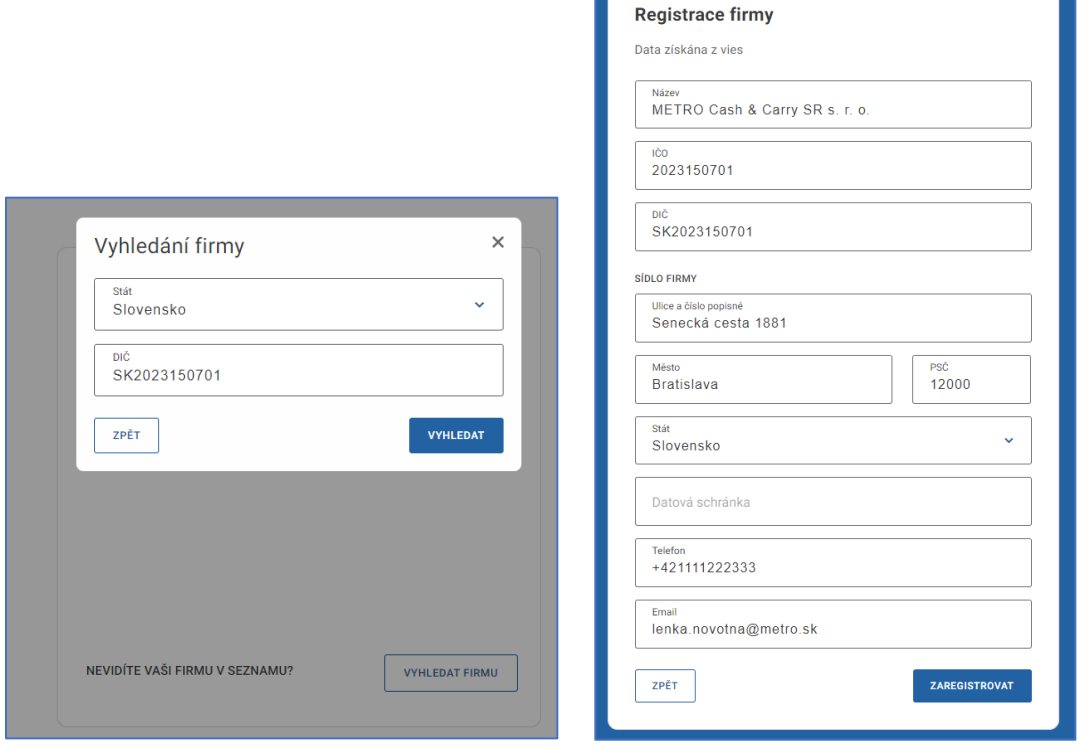

*Registrace společnosti, jejíž údaje nelze vyhledat v ROS ani VIES*

V případě, že vyhledání není úspěšné, je nutné vyplnit hodnoty ručně. Formulářová pole jsou stejná jako v předchozích případech.

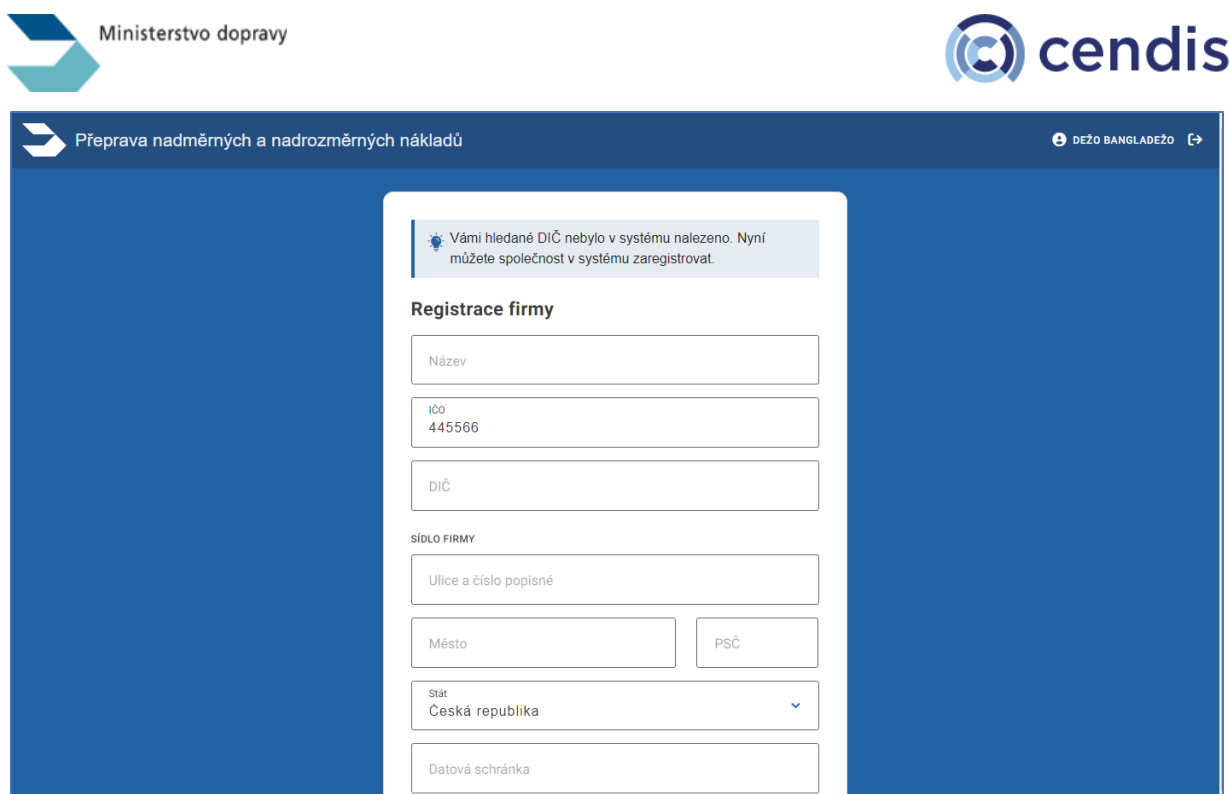

*Uživatel, který společnost zaregistruje se automaticky stává jejím administrátorem. To znamená, že může zakládat další uživatele pro tuto společnost a potvrzuje žádosti o přístup do IS NADR pod touto společností.*

# <span id="page-31-0"></span>Přihlášení uživatele do již existující společnosti

Při dalším přihlášení je registrovaná společnost součástí seznamu uživatele a uživatel ji může jen vybrat. Pokud ale potřebuje založit žádost pro jiný subjekt, může opakovaně pomocí tlačítka "Vyhledat firmu" zjistit, zda je požadovaný subjekt již v systému registrován a pokud nikoliv, tak jej registrovat.

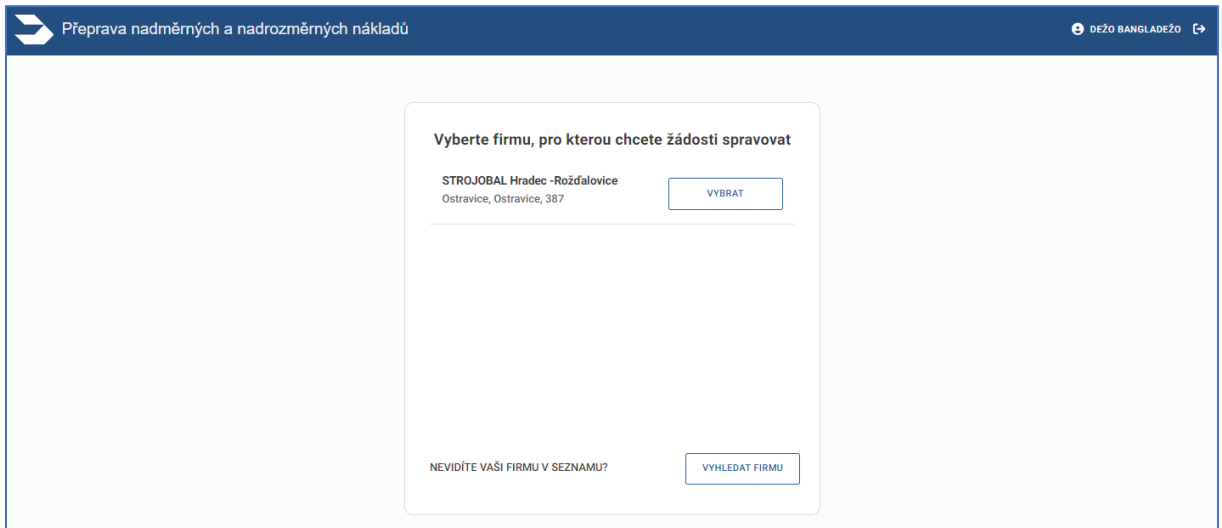

# <span id="page-31-1"></span>Žádost o přístup do již existující společnosti

Pokud se uživatel potřebuje přihlásit do společnosti, která již v IS NADR existuje, vyhledá ji pomocí IČO nebo DIČ.

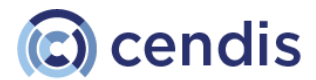

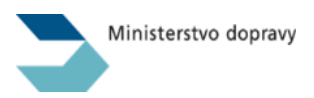

V dalším kroku se uživatelizobrazí dialog, ve kterém bude vyzván k zadání kontaktních údajů a společně s jeho jménem a příjmením bude uvedené odesláno administrátorovi této společnosti jako žádost o přístup k datům vyhledané společnosti. Viz také kapitol[a Aktivace uživatele.](#page-34-0)

Po schválení administrátorem Předkladatele bude vybraná společnost v seznamu společností uživatele a uživatel může prohlížet již existující žádosti i zakládat nové žádosti pro tuto společnost.

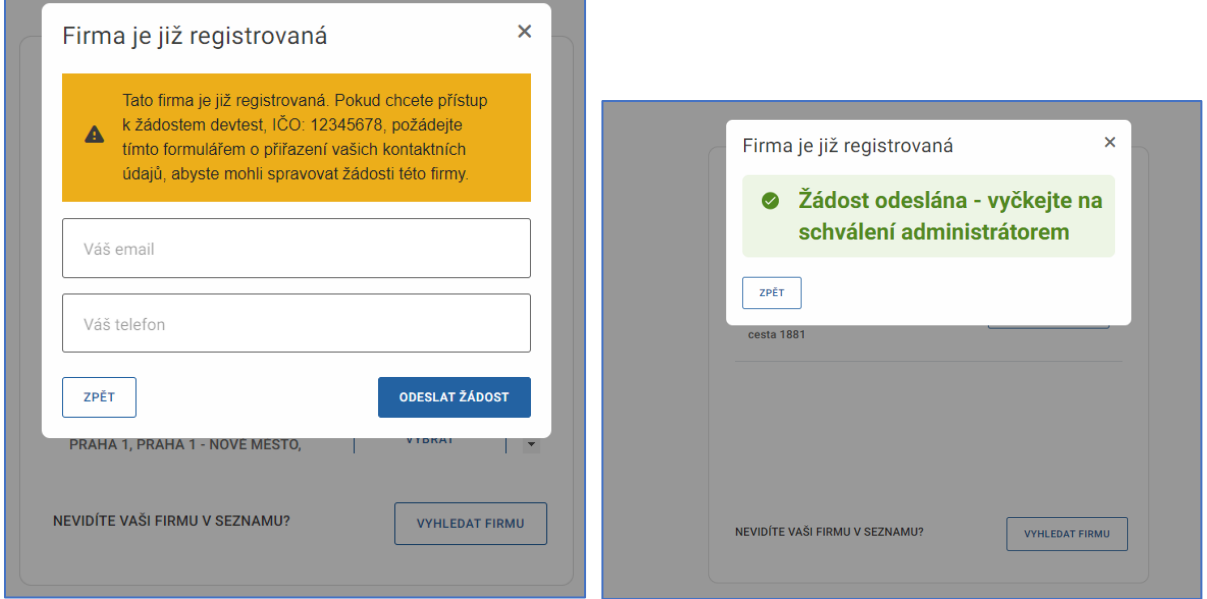

Uživatel může mít přístup do IS NADR za jeden subjekt (společnost) Předkladatele, ale také za více různých subjektů (společností) Předkladatele. Při přihlášení tedy uživatel dostane na výběr subjekt (společnost) Předkladatele, pod který se chce přihlásit. Pro každý subjekt (společnost) přitom může disponovat jinou uživatelskou rolí.

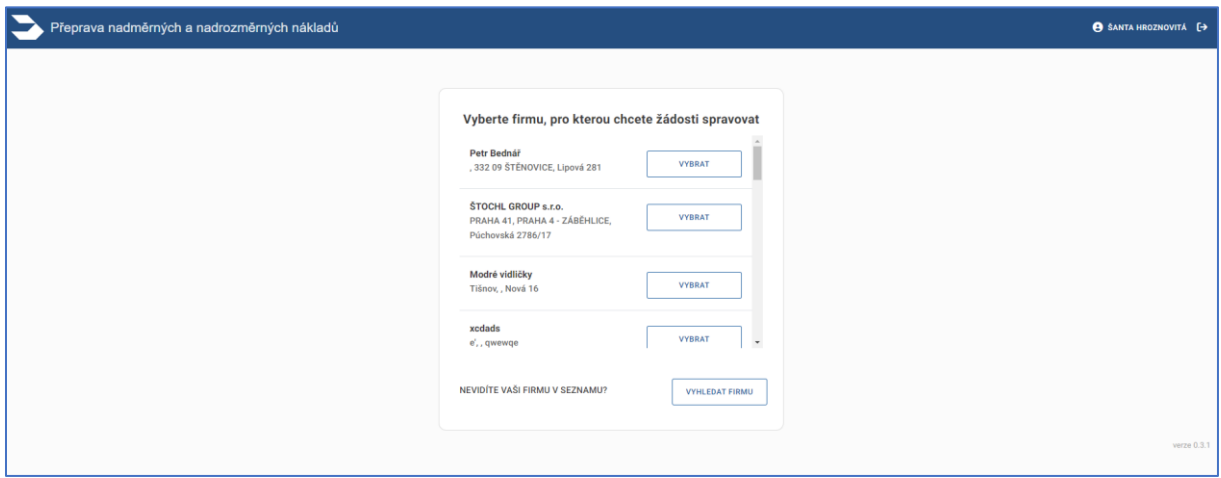

# <span id="page-32-0"></span>Seznam uživatelů, založení uživatelů a jejich editace

Uživatel s rolí Administrátor má k dispozici seznam všech Uživatelů subjektu (společnosti) Předkladatele, pod kterým je aktuálně přihlášen. Seznam je dostupný z kterékoli obrazovky aplikace proklikem v záhlaví aplikace.

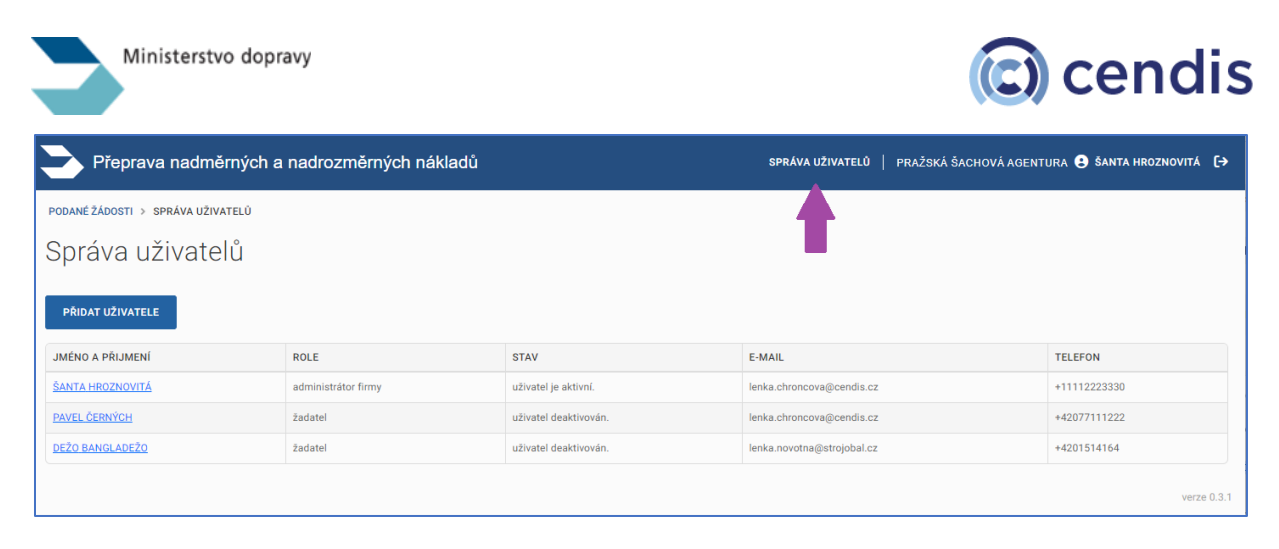

#### **V seznamu se zobrazuje:**

- jméno, příjmení
- kontaktní údaje e-mail, telefon
- role
- stav Uživatele

## <span id="page-33-0"></span>Uživatelské role a editace uživatelů systému

Zde je seznam rolí, které jsou v systému plánovány s rámcovým popisem oprávnění, které mají jednotlivé role v systému.

#### *žadatel*

- zobrazí seznam žádostí Žadatele,
- založí novou žádost a všechny její podstatné náležitosti (subjekt přepravce, vozidla atd.),
- vidí a může stáhnout vydaná rozhodnutí,
- může upravit parametry žádosti, pokud je vyzván,
- je notifikován e-mailovými zprávami o změnách při vyřizování.

#### *administrátor firmy, jednatel firmy*

- stejná práva jako *žadatel* a navíc
- vidí sekci *Správa uživatelů* a díky tomu
	- o může editovat kontaktní údaje všech Uživatelů firmy e-mail, telefon,
	- o může zakládat nové Uživatele Žadatele a přiřazovat jim oprávnění,
	- o má právo deaktivovat a případně znovu aktivovat kteréhokoli Uživatele Žadatele.

**Uživatel s rolí Administrátor** má také možnost založit další Uživatele, kteří za Žadatele budou moci zobrazovat a pořizovat nové Žádosti. Těmto uživatelům může Administrátor Žadatele přidělit roli administrátor nebo žadatel.

U jednotlivých uživatelů v seznamu je možné, po kliknutí na příslušný řádek, provést dle aktuálního stavu uživatele

- změnu stavu aktivity
	- o aktivaci,
	- o deaktivaci uživatele,
	- o znovu aktivovat uživatele,
- upravit kontaktní údaje e-mail, telefon

Tato editační práva má k dispozici pouze uživatel s rolí Administrátor Žadatele.

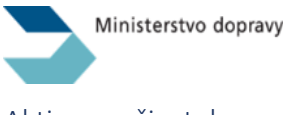

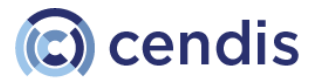

#### <span id="page-34-0"></span>Aktivace uživatele

Pokud si uživatel v IS NADR zažádá o přístup k datům společnosti viz kapitola [Žádost o přístup do již](#page-31-1)  [existující ,](#page-31-1) ve které se jiný uživatel už registroval jako Administrátor, bude tomuto Administrátorovi o žádosti uživatele odeslána e-mailová notifikace.

Kromě uživatele, který žádá Administrátora o přístup, obsahuje e-mail také tlačítko, ve kterém je odkaz na detail žádosti, pomocí kterého Administrátor dokončí aktivaci uživatele.

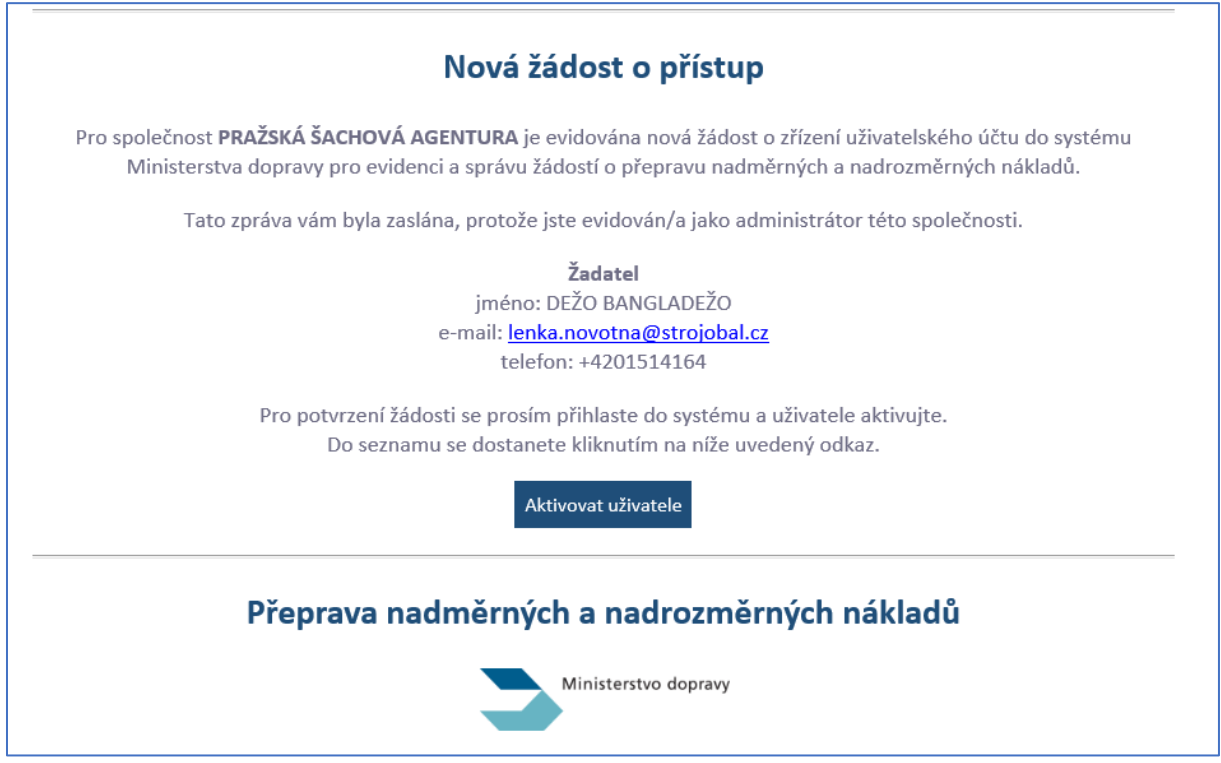

Alternativně může Administrátor v IS NADR v sekci Správa uživatelů tohoto uživatele najít a aktivovat jej přímo v IS NADR.

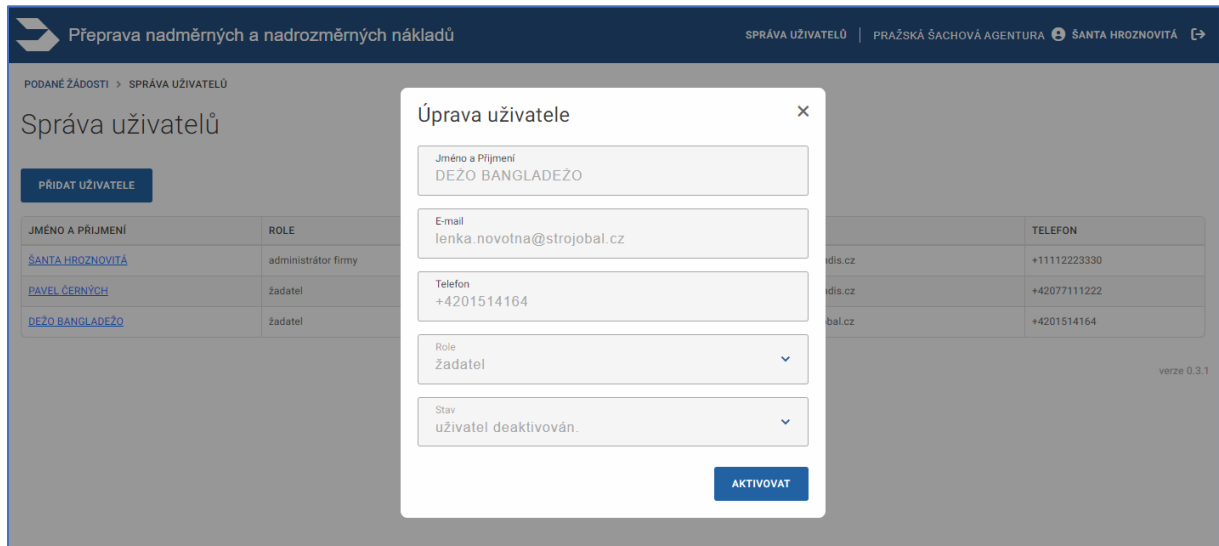

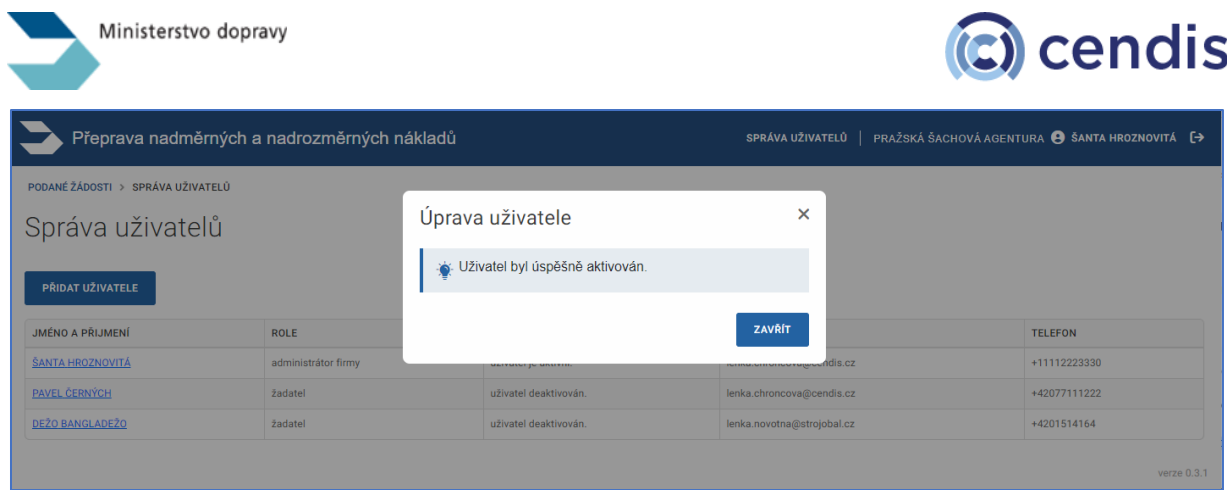

# <span id="page-35-0"></span>Změna role a kontaktních údajů uživatele

V sekci Správa uživatelů v detailu každého uživatele může Administrátor změnit roli uživatele, jeho e-mail a telefonní číslo.

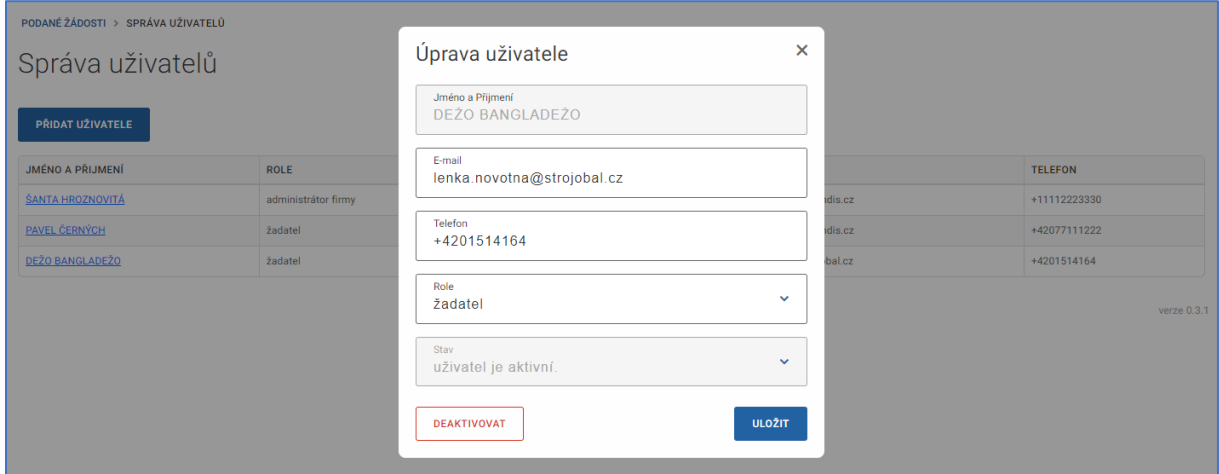

#### <span id="page-35-1"></span>Založení nového uživatele

Administrátor může založit nového uživatele. Stačí znát jeho e-mail a vyplnit kontaktní telefon.

Odesláním formuláře bude uživateli odeslána e-mailová notifikace, ve které je aktivní link s odkazem na dokončení registrace. Tento odkaz je z bezpečnostních důvodů aktivní pouze 3 dny.

Odkaz přesměruje uživatele nejprve na přihlášení pomocí Identity občana a po úspěšném ověření identity do IS NADR.

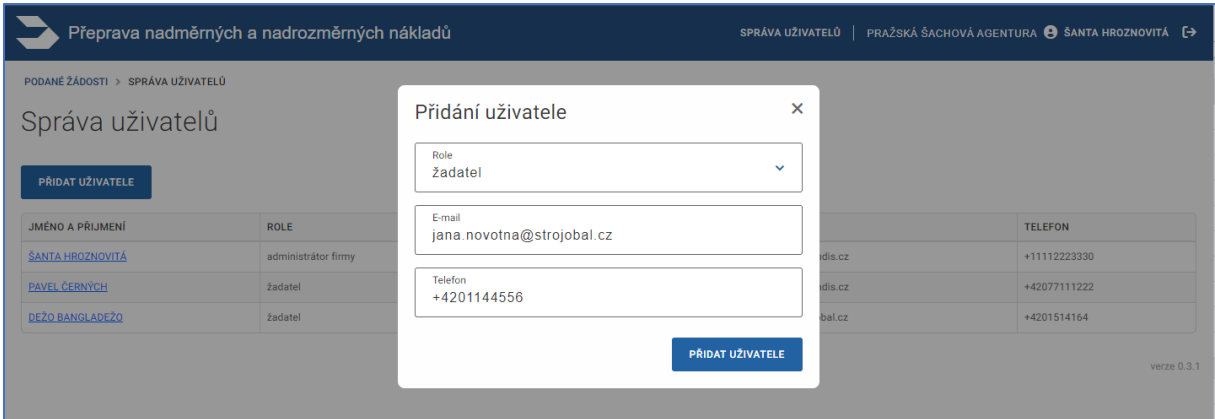

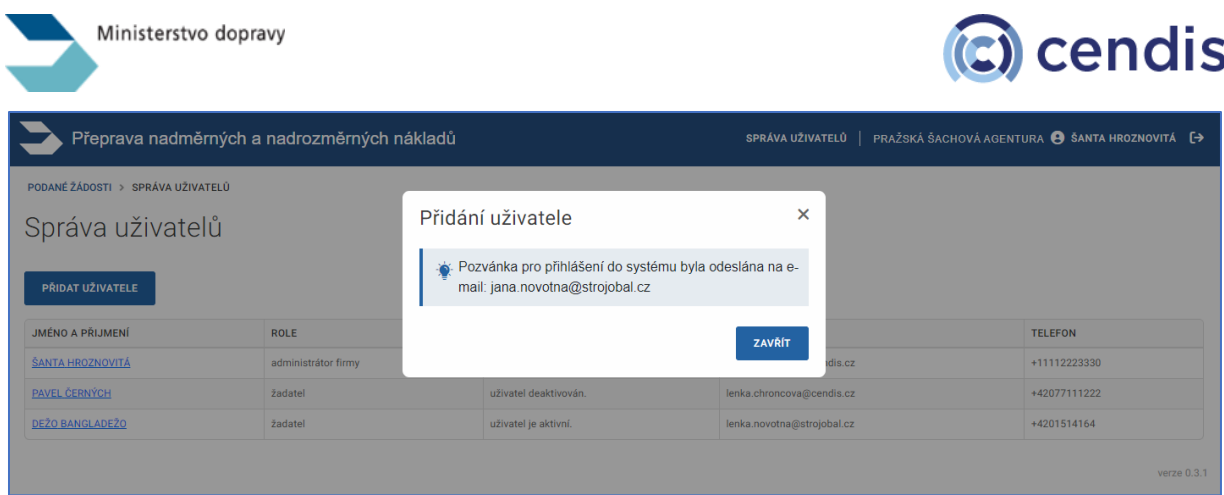

Seznam uživatelů – nově založený uživatel není aktivní, dokud nepřijme pozvánku a tím neaktivuje svoji registraci.

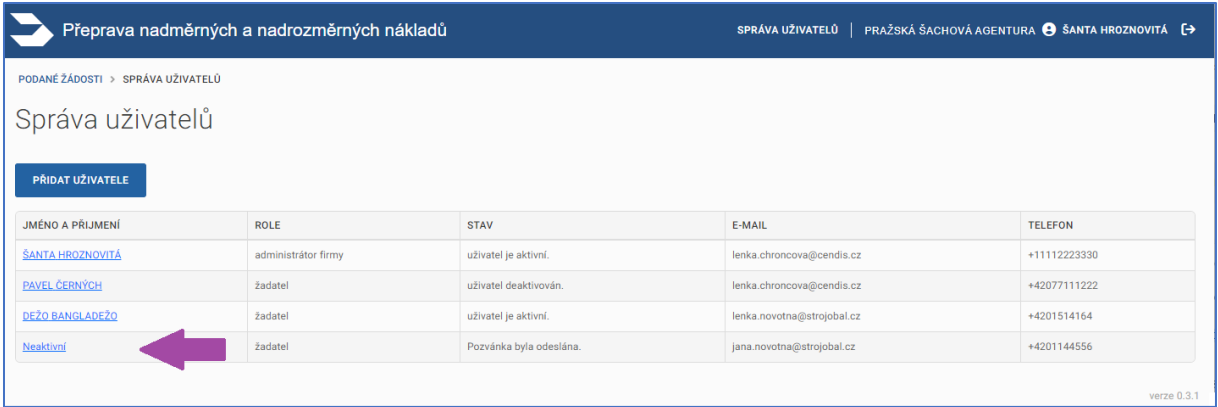

# <span id="page-36-0"></span>Aktivace uživatele – přijetí pozvánky

Administrátor subjektu (společnosti) může pro uživatele založit uživatelský účet tak, že uživateli z IS NADR pošle e-mailem pozvánku. Kliknutím na odkaz v něm bude uživatel přesměrován na přihlášení pomocí Identity občana a bude mu aktivován přístup.

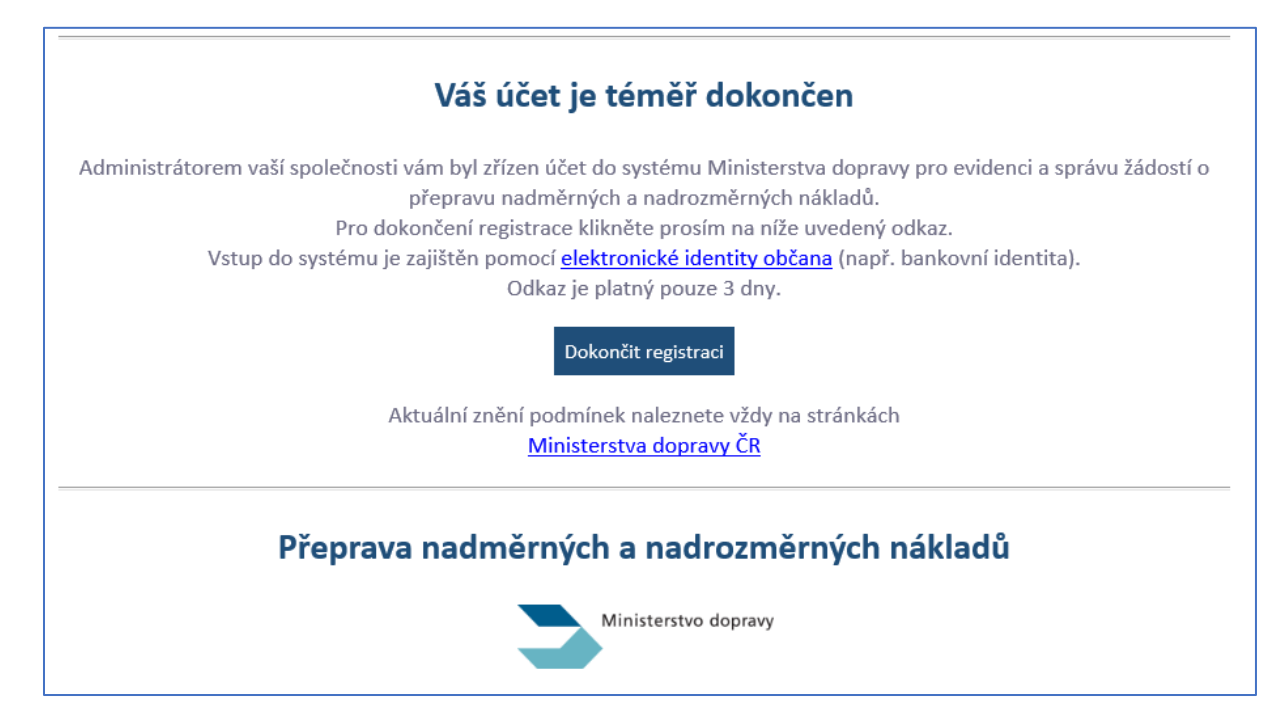

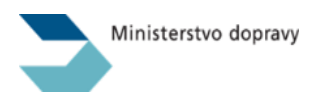

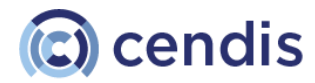

Po přesměrování do IS NADR bude dokončení registrace vypadat takto:

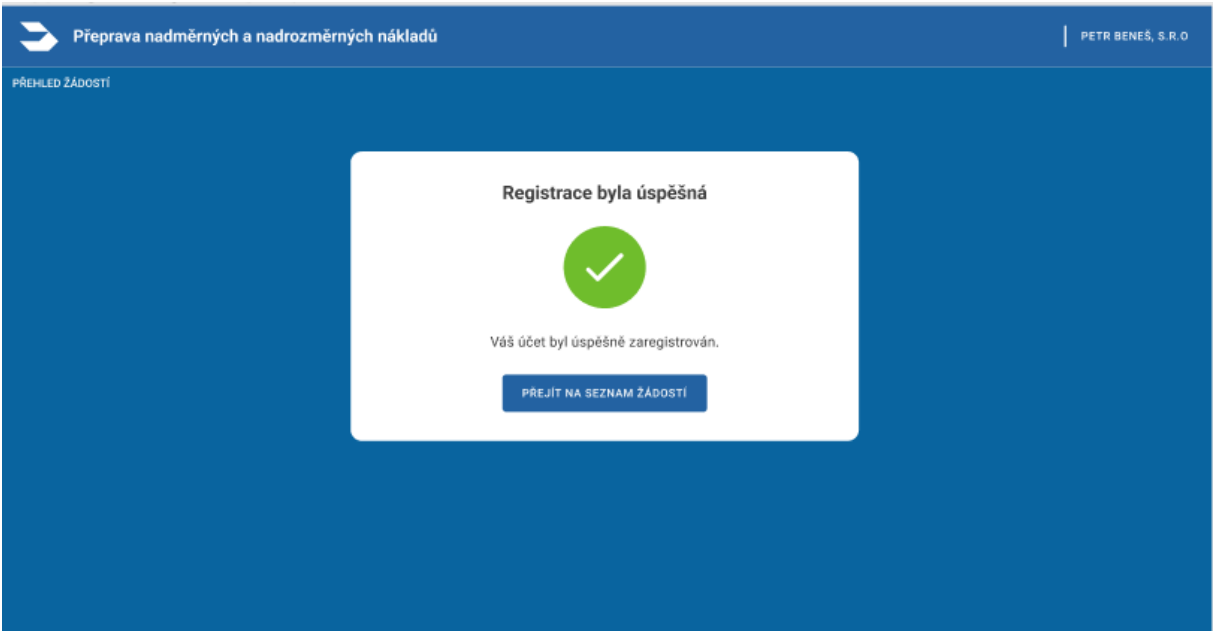

V případě, že již vypršela platnost odkazu v e-mailu, obrazovka na to uživatele upozorní. Uživatel poté požádá administrátora o opětovnou registraci.

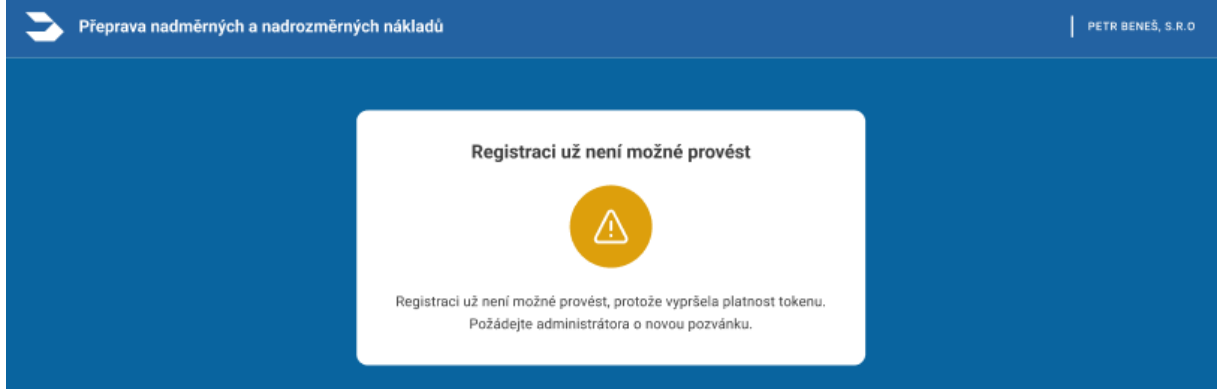

Pokud na odkaz v e-mailu uživatel klikne opakovaně, je na tuto skutečnost upozorněn.

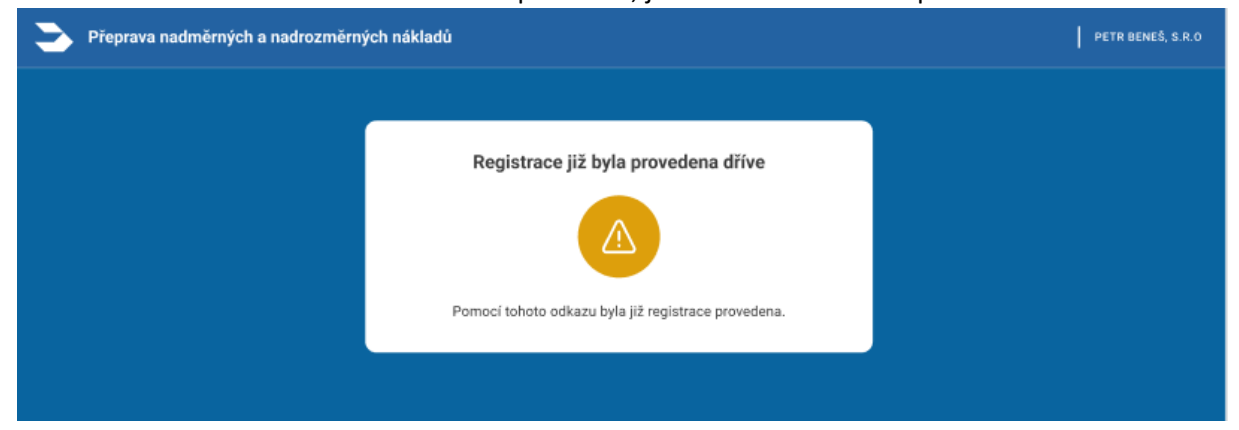

#### <span id="page-37-0"></span>Deaktivace uživatele

Administrátor může kteréhokoli uživatele v sekci Správa uživatelů deaktivovat. Tato funkcionalita je užitečná, pokud např. zaměstnanec, jako dosavadní uživatel, ukončí ve společnosti pracovní poměr.

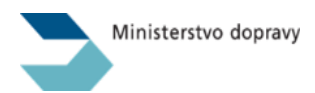

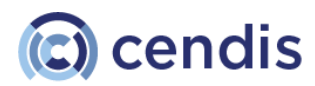

Po deaktivaci se takový uživatel již k žádostem v IS NADR již nedostane.

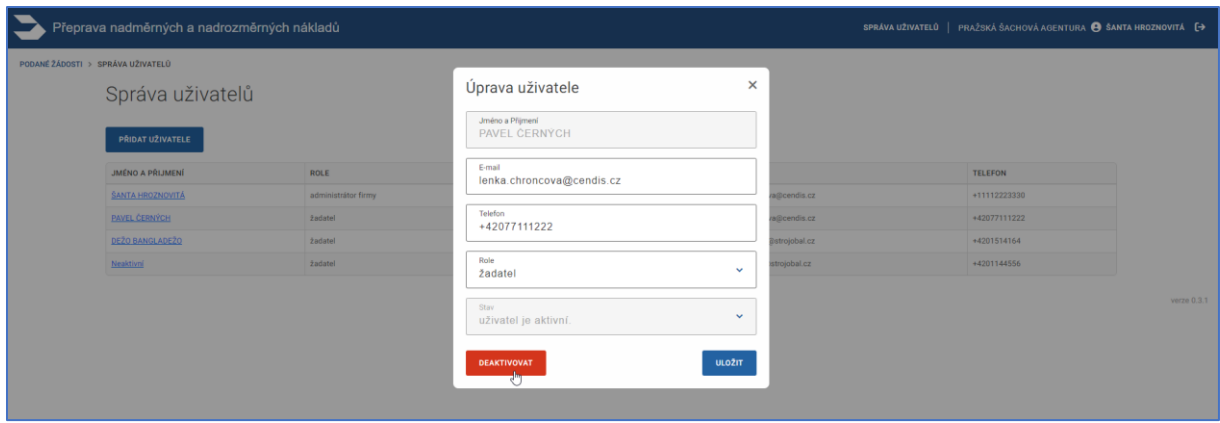

# *Aktivaci a deaktivaci uživatele je možné provést opakovaně dle potřeby.*

# <span id="page-38-0"></span>Žádost jménem jiné společnosti

Po založení konkrétní žádosti lze v jejím detailu změnit subjekt (společnost), za který je žádost podávána (Žadatel). Ve výchozím stavu vždy systém nastavuje u nové žádosti do role "Žadatel" tu společnost, do které je uživatel aktuálně přihlášen tedy Předkladatele. Pomocí tlačítka *Odebrat subjekt* lze výchozí společnost odebrat a nahradit ji novou.

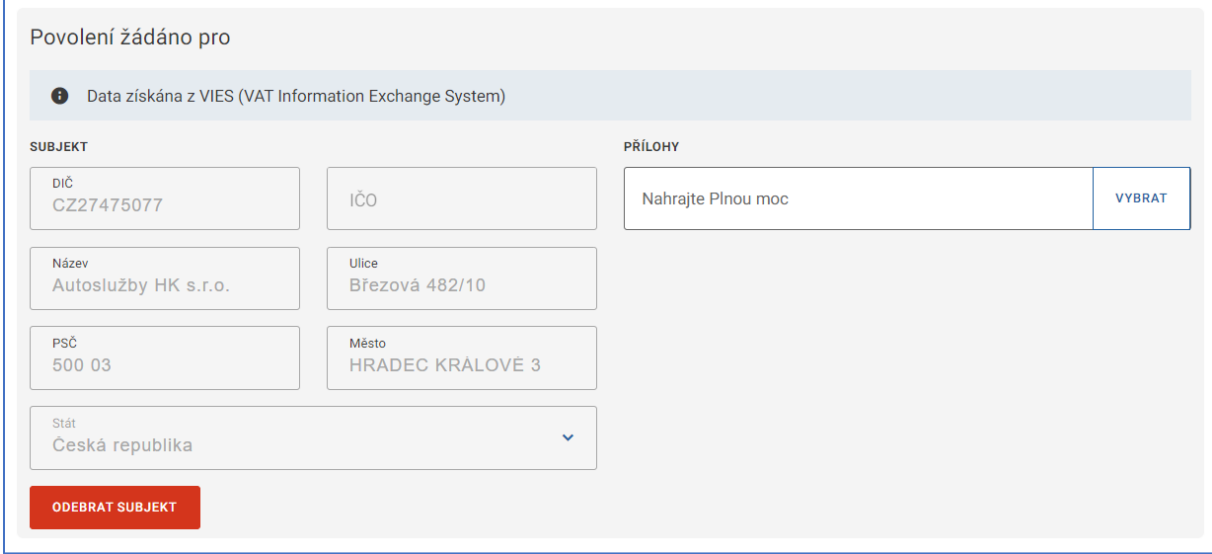

Po odebrání výchozí společnosti je uživateli zobrazena komponenta pro vyhledání jiné společnosti.

# <span id="page-38-1"></span>Vyhledání a doplnění informací o subjektu ze Základního registru osob (ROS)

Uživatel poté může zadat IČO pro českou společnost a kliknutím na tlačítko Vyhledat dojde k vyhledání společnosti v Základním registru osob (ROS), který je součástí systému základních registrů a jeho správcem je Český statistický úřad. ROS eviduje právnické osoby a organizační složky právnických osob, podnikající fyzické osoby, podnikající zahraniční osoby a organizační složky zahraničních osob, organizace s mezinárodním prvkem, organizační složky státu a orgány veřejné moci.

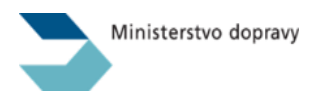

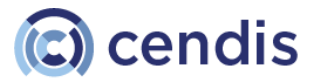

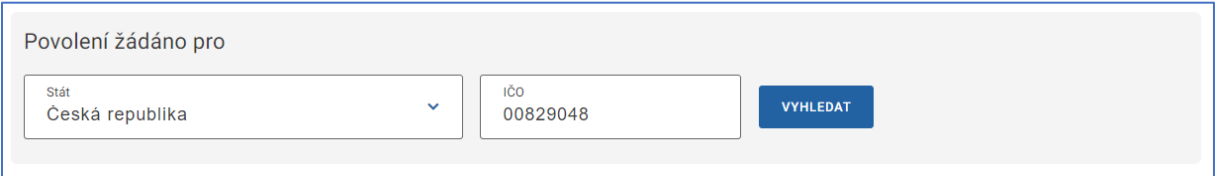

Po vyhledání v tomto registru jsou do IS NADR staženy základní informace o společnosti – tedy název, IČO, adresa sídla a datová schránka. Uživateli jsou tyto získané informace zobrazeny a uživatel je vyzván k přiložení dokumentu, který prokazuje plnou moc k zastupování této společnosti.

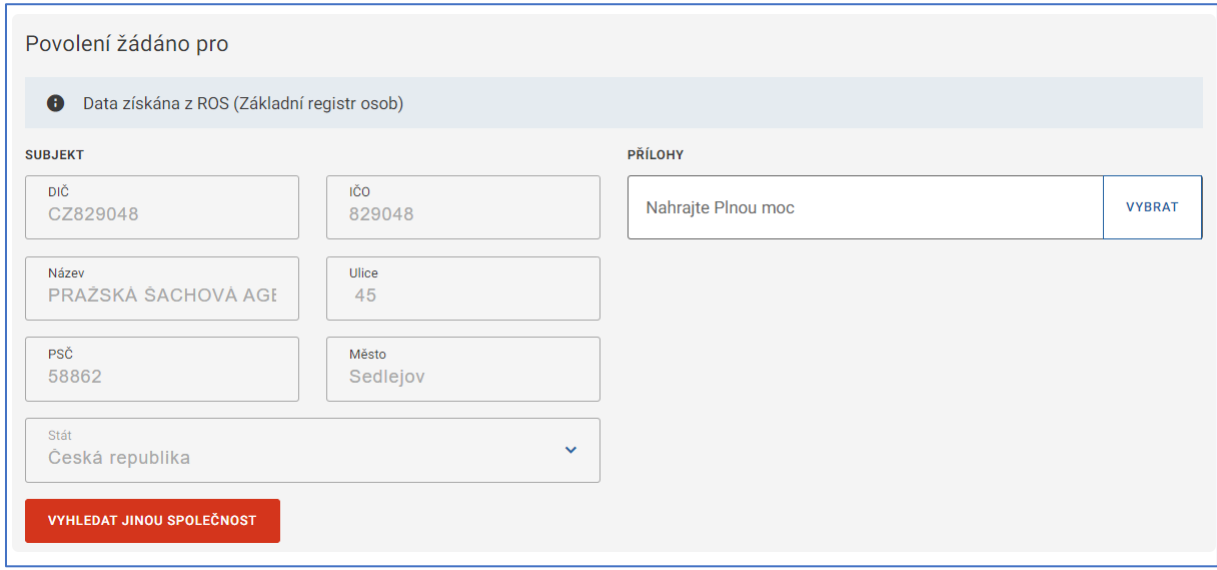

# <span id="page-39-0"></span>Vyhledání a doplnění informací o subjektu z VIES

Pokud uživatel potřebuje zadat žádost pro zahraniční společnost se sídlem v EU, pak může v seznamu vybrat stát a zadat DIČ hledané společnosti ve tvaru dvoupísmenný kód státu + identifikátor, např. FR10632012100 . Kliknutím na tlačítko Vyhledat v tomto případě dojde k vyhledání společnosti v evropském registru VIES, což je systém výměny informací o DPH , zkráceně VIES z anglického názvu [VAT Information Exchange Systém.](https://europa.eu/youreurope/business/taxation/vat/check-vat-number-vies/index_cs.htm)

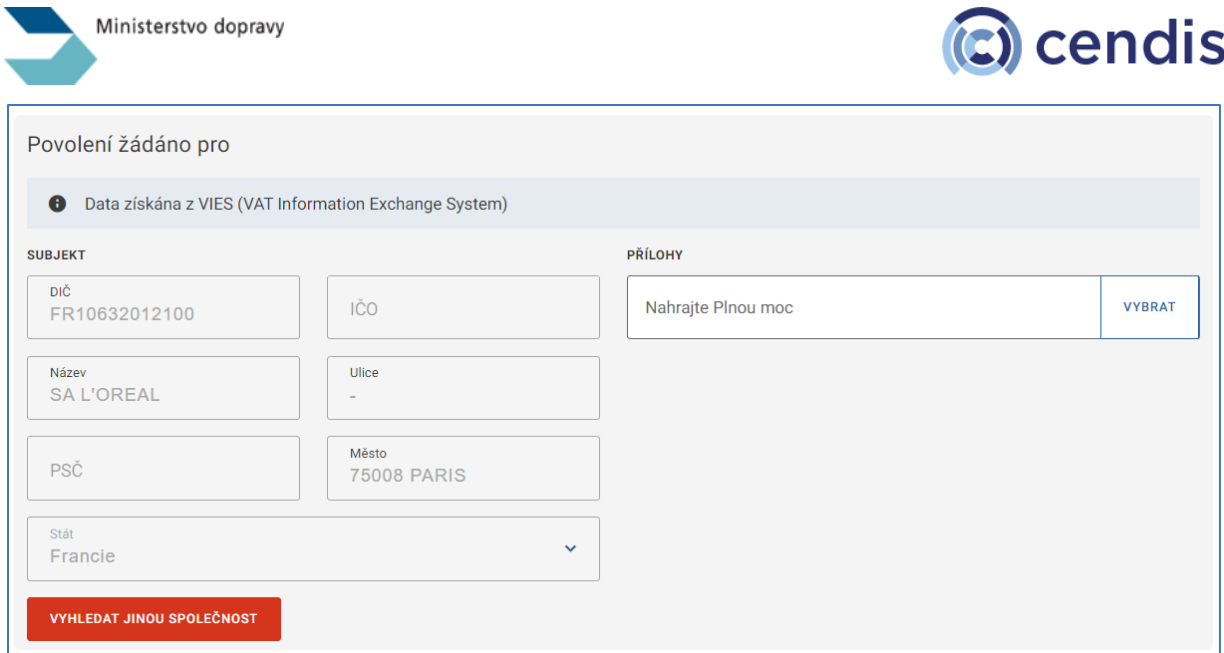

Po vyhledání v tomto registru jsou do IS NADR staženy základní informace o společnosti – tedy název, DIČ a adresa sídla. Získané informace jsou uživateli zobrazeny a uživatel je vyzván k přiložení dokumentu, který prokazuje plnou moc k zastupování této společnosti.

## <span id="page-40-0"></span>Doplnění informací o společnosti ručně

V některých případech, zejména pokud je společnost registrovaná v zemi mimo EU, nedokáže IS NADR získat potřebná data z oficiálních registrů a je nutné, aby tato data uživatel vyplnil ručně.

V tomto případě je pak nutné k žádosti doložit nejen Plnou moc k zastupování této společnosti, ale také ekvivalent výpisu z obchodního rejstříku nebo Licenci k přepravě.

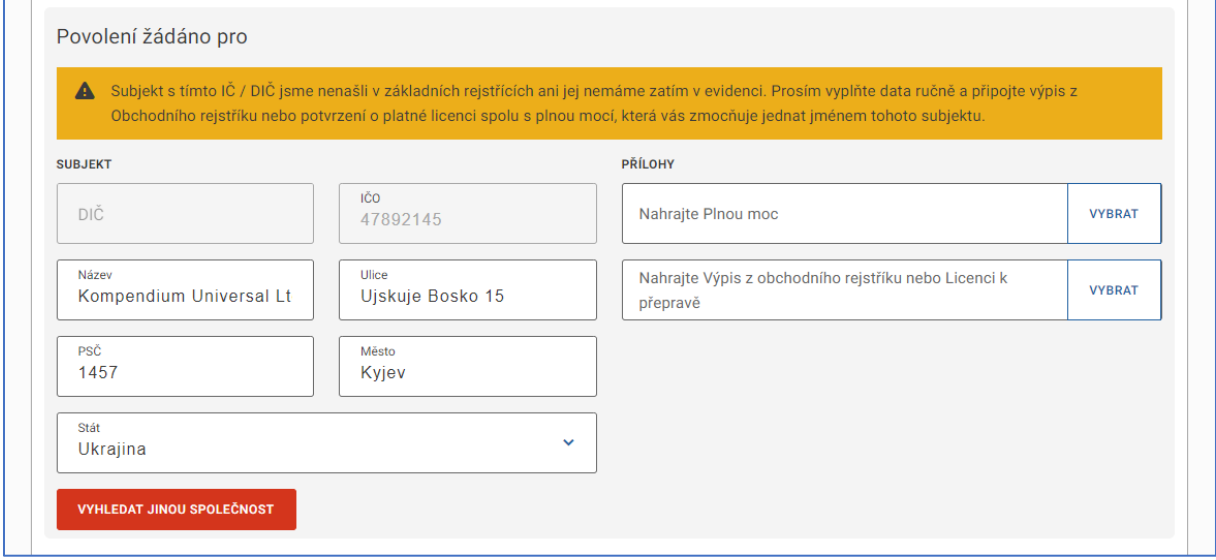

# <span id="page-40-1"></span>Odhlášení uživatele

Odhlášením ze systému dojde k přesměrování uživatele na úvodní stránku s obrazovkou pro přihlášení pomocí e-identity.

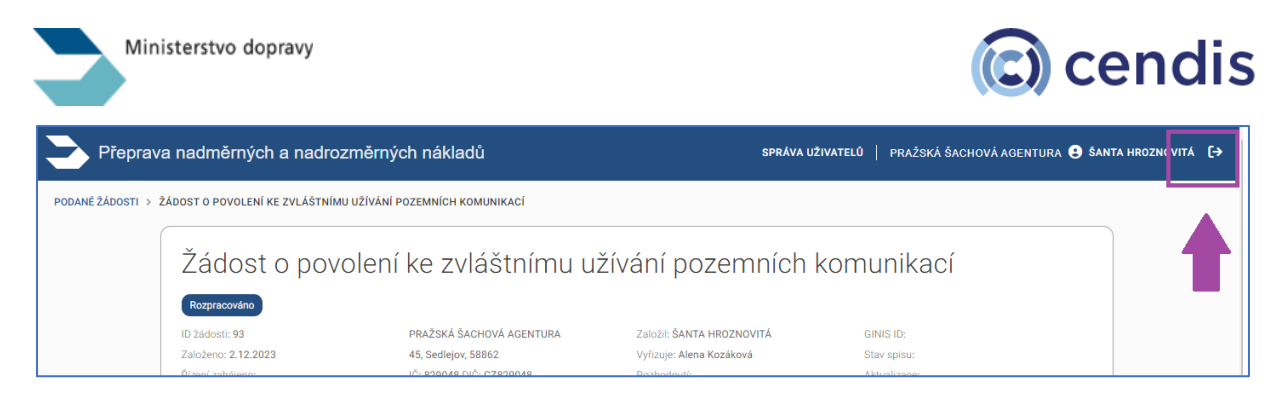

Zapomenuté heslo – vzhledem k přihlašování přes e-identitu není funkcionalita pro "zapomenuté heslo" potřebná a není proto zřízena.